## РЕСПУБЛИКАНСКАЯ ИНФОРМАЦИОННО−АНАЛИТИЧЕСКАЯ СИСТЕМА УЧЕТА МЕДИЦИНСКИХ И ФАРМАЦЕВТИЧЕСКИХ КАДРОВ РЕСПУБЛИКИ БЕЛАРУСЬ (РИАС «Кадры»)

## **РУКОВОДСТВО ПОЛЬЗОВАТЕЛЯ**

ДБФИ.425730.010 − 01 И3

Листов 65

Минск 2021

# СОДЕРЖАНИЕ

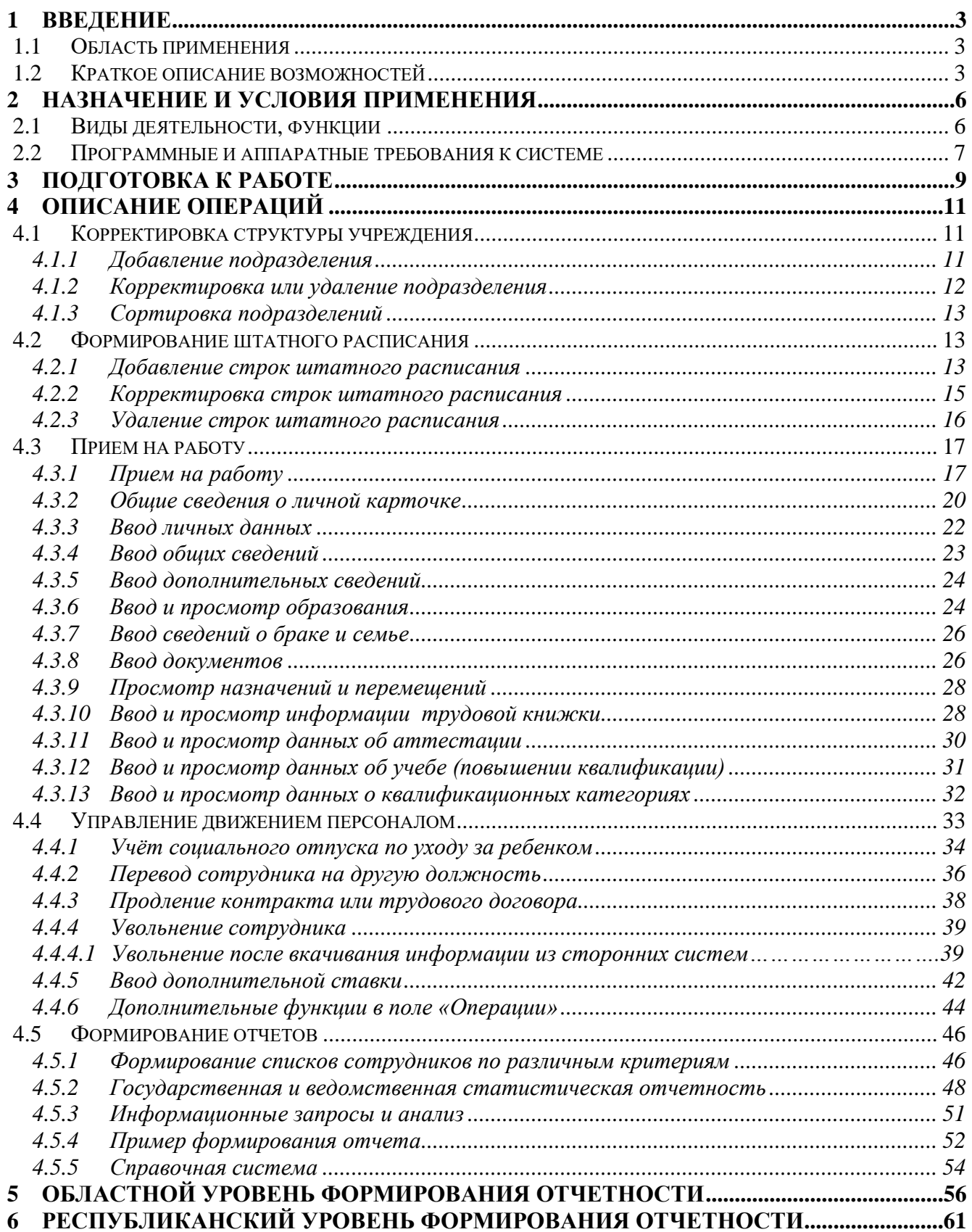

#### **1 ВВЕДЕНИЕ**

#### **1.1 Область применения**

РИАС «Кадры» предназначена для учета и обработки информации о медицинских и фармацевтических кадрах Республики Беларусь, для корпоративного управления персоналом в учреждениях здравоохранения (УЗ), с помощью которой предоставляется возможность юридически правильно оформить, перевести или уволить работника, не нарушая при этом права и свободы ни одной из сторон (работника и работодателя), для прогнозирования потребности в медицинских и фармацевтических кадрах.

Каждая организация здравоохранения вносит информацию о кадровом составе в разрезе своего административного деления, а головная организация автоматически в режиме ONLINE получает персональные сведения о каждом сотруднике своих подотчетных организаций и итоговую отчетность, как сводную, так и по каждой организации в частности.

РИАС «Кадры» обеспечивает защиту от несанкционированного доступа, возможность идентификации лиц, выполняющих операции, для контроля.

#### **1.2 Краткое описание возможностей**

Значительную роль в успешном функционировании практически любой организации в современных условиях играет автоматизация процесса управления персоналом и, в немалой степени, автоматизация кадрового учета. Программа РИАС «Кадры» позволяет повысить эффективность работы кадровых служб за счет автоматизации ведения кадрового учета и сокращения рутинных операций, выполнение которых без автоматизации требует значительных затрат производственного времени.

Программный комплекс РИАС «Кадры» включает в себя следующие подсистемы:

 подсистему «Формирование и ведение информационной базы штатов организаций здравоохранения»;

 подсистему «Формирование государственной и ведомственной статистической отчетности»;

подсистему «Формирование информационных запросов и анализа».

Подсистема «Формирование и ведение информационной базы штатов организаций здравоохранения» предназначена для ввода и хранения персональных (личных) карточек сотрудников, составления и оформления документов по следующим кадровым задачам: прием на работу, увольнение, перевод, перемещение, совместительство, временный перевод для замещения отсутствующего работника, аттестации и так далее.

Целью разработки подсистемы является создание автоматизированной информационной системы, которая поможет юридически правильно:

оформить нового сотрудника на определенную должность;

уволить сотрудника с соблюдением его законных прав и интересов;

перевести сотрудника на другую должность или в другую организацию;

 ускорить процесс оформления нового сотрудника в организацию за счет замены бумажных архивов более современными электронными архивами, что позволит не только ускорить обработку информации, но и ускорить процесс доступа к ней;

 сократить трудовые и материальные затраты в организациях, обеспечивающих учет информации о сотрудниках;

– сократить время заведения, поиска и обработки необходимой информации и документов;

минимизировать временные затраты на оформление документов.

Подсистема «Формирование государственной и ведомственной статистической отчетности» предназначена для формирования и хранения данных государственной и ведомственной статистики Министерства здравоохранения, формируемых из базы данных, наполненной подведомственными организациями. Подсистема реализует функции автоматизации процесса подготовки статистических сведений и отчетных форм организаций здравоохранения.

Целью разработки подсистемы является создание автоматизированной информационной системы, которая поможет правильно и быстро формировать отчеты в виде, удобном для вывода на печатающие устройства на основе данных РИАС «Кадры», проектировать и разрабатывать формы регламентированной отчетности, отображать регламентированные отчеты с помощью веб−интерфейса, выводить подготовленные отчетные формы на печать.

Подсистема «Формирование информационных запросов и анализа» предназначена для обеспечения информационной поддержки прогнозирования потребности в медицинских и фармацевтических кадрах, а также для принятия решений по оптимизации кадрового ресурса органами управления отрасли здравоохранения (Министерства здравоохранения, областными управлениями здравоохранения и комитетом по здравоохранению г. Минска).

Подсистема реализует функции интеллектуального или делового анализа данных, многомерного анализа и формирования предопределенных по форме и составу отчетных форм учреждений здравоохранения.

Подсистема обладает широкими возможностями поиска и статистического анализа данных кадрового учёта сотрудников учреждений. Существует возможность формирования запросов по текущей картотеке с помощью критериев для отбора кадровых карточек по одному или совокупности нескольких условий, задаваемых пользователем. Предусмотрена возможность передачи полученного результата запроса в MS Word (формат RTF).

#### **2 НАЗНАЧЕНИЕ И УСЛОВИЯ ПРИМЕНЕНИЯ**

#### **2.1 Виды деятельности, функции**

РИАС «Кадры» предназначена для автоматизации следующих видов деятельности:

 автоматизация процесса создания и ведения: структуры, штатного расписания в учреждении здравоохранения, персональных данных сотрудников, их назначений, квалификации, переаттестации и др.;

 автоматизация процесса передачи и хранения данных о сотрудниках учреждений здравоохранения на специализированном Web−сервере;

 ведение электронной республиканской базы данных медицинских и фармацевтических кадров Республики Беларусь;

 формирование статистической информации о медицинских и фармацевтических кадрах Республики Беларусь;

 обеспечение информационной поддержки для принятия решений по оптимизации кадрового ресурса на различных уровнях отрасли здравоохранения;

 обеспечение информационной поддержки прогнозирования потребности в медицинских и фармацевтических кадрах и планирования приема в медицинские учреждения образования.

формирование форм государственной статистической отчетности;

 поиск и выбор информации по информационному запросу пользователя для многоаспектного анализа.

Внедрение РИАС «Кадры» позволит:

существенно повысить производительность труда;

повысить качество и достоверность кадрового учета;

перейти от учета к анализу кадров организаций;

 привести кадровый учет организаций в порядок и в соответствии с законами.

В результате на верхний уровень в соответствующий регистр из кадровой системы учета медицинских учреждений будет оперативно передаваться информация о медицинских работниках. Появится единая контролируемая база данных о сотрудниках учреждений здравоохранения Республики Беларусь.

Данная система позволит перейти от простого учета кадров на более высокий уровень. Будет возможно проводить анализ движения кадров по разным аспектам, на основе исходных данных легко получать нужную управленческую информацию.

#### **2.2 Программные и аппаратные требования к системе**

Программное обеспечение системы реализовано с использованием языков и сред программирования HTML, Dhtml, Java, Clip. Язык Clip применяется для программирования на стороне сервера. Язык Java применяется для программирования на стороне браузера. Языки HTML и dHTML применяются для формирования форм запросов и отображения информации в браузере.

В качестве операционной системы основного и резервного серверов используется операционная система CentOS. CentOS относится к семейству Linux и состоит из свободного программного обеспечения с открытым кодом по лицензии GPL.

В качестве системы управления базами данных используется PostgreSQL. PostgreSQL состоит из свободного программного обеспечения с открытым кодом по лицензии GPL.

В качестве операционной системы для рабочих станций используется операционная система, поддерживающая графический интерфейс, работу в средах Internet и Intranet и работу интернет−браузера.

Сервер приложений использует операционную систему CentOS, Web−сервер – HTTP−сервер Apache. Ядро Apache включает в себя основные функциональные возможности, такие как обработка конфигурационных файлов, протокол [HTTP.](http://ru.wikipedia.org/wiki/HTTP)

Работа пользователей РИАС «Кадры» должна осуществляться через любые интернет−браузеры, поддерживающие стандарт HTML версии не ниже 4.

Аппаратное обеспечение РИАС «Кадры» представлено комплексом технических средств (КТС). В состав КТС должны входить следующие технические средства:

 $-$  сервер БД;

резервный cервер БД;

 $-$  серверы приложений (application server);

Web−сервер;

 программно−аппаратный комплекс, реализующий криптографические сервисы;

носитель ключевой информации (НКИ);

рабочее место администратора;

– рабочие места пользователей.

Функционирование РИАС «Кадры» осуществляется по технологии «клиент−сервер» в рамках локальных вычислительных сетей отдельных учреждений здравоохранения и корпоративной телекоммуникационной сети,

построенной по технологии VPN на базе абонентских цифровых систем передачи данных РНПЦ МТ.

Рабочие места пользователей размещаются в помещениях кадровых служб учреждений здравоохранения.

#### **3 ПОДГОТОВКА К РАБОТЕ**

Вход в РИАС «Кадры» осуществляется по защищенному VPN-каналу с помощью ключа безопасности (программно-аппаратного устройства «Клиент безопасности Bel VPN Client») либо через шлюз безопасности S-Terra для Электронного рецепта (при подключении шлюза к сети вход можно осуществлять с любого компьютера сети без дополнительных средств и настроек).

Для настройки входа в РИАС «Кадры» по защищенному каналу Bel VPN Client в первый раз необходимо выполнить следующие шаги:

1) вставить ключ безопасности в USB-порт на персональном компьютере (ПК), включить ПК;

2) пройти по цепочке «Панель управления → Администрирование → Службы»;

3) найти службу «Модули ключей Ipsec для обмена ключами в Интернете …», отключить её;

4) установить внешнюю программу client\*\*\*\*.exe - клиентская версия шлюза шифрования, при установке все предложения игнорировать, перезагрузить ПК, не извлекая ключ;

5) пароль пустой, ответить ОК в окошке (рисунок 0);

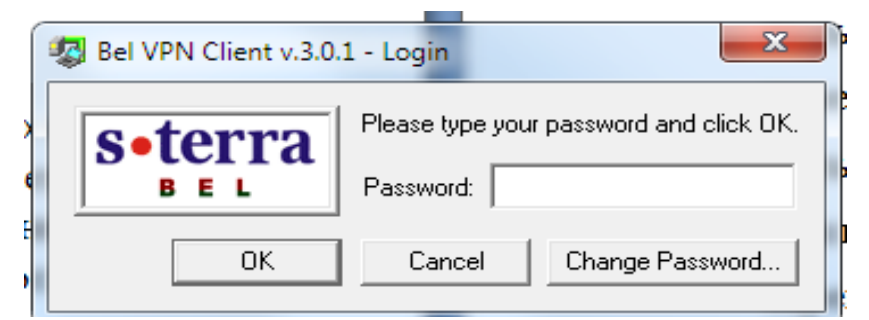

Рисунок 0 - Активизация VPN канала

Перед началом работы в РИАС «Кадры» пользователю необходимо зарегистрироваться у системного администратора и узнать у него свое «имя пользователя» и «пароль». Для работы в РИАС «Кадры» пользователь должен убедиться, что персональный компьютер (ПК) подключен к сети переменного тока и работает исправно, подключен к сети Интернет.

После включения ПК происходит автоматическая загрузка операционной системы, затем пользователь должен запустить Интернет – браузер (Internet Explorer или Mozilla Firefox). Если в качестве домашней страницы указан адрес сервера, то пользователь сразу попадает на главную страницу системы. Если настройки на адрес нет, пользователь вводит адрес:

[http://10.10.10.3/cgi-bin/is07\\_40](http://10.10.10.3/cgi-bin/is07_40) или [http://skadry.e-health.by/cgi-bin/is07\\_40](http://skadry.e-health.by/cgi-bin/is07_40)

Если адрес указан верно, на экране появится окно регистрации пользователя (рисунок 1):

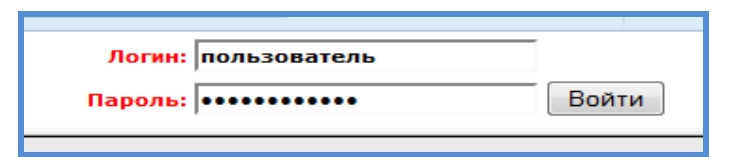

#### Рисунок 1 – Авторизация

Вверху страницы справа в области «Авторизация» система приглашает Вас ввести предоставленные Вам при регистрации Имя пользователя (логин) и пароль. Вводимые символы пароля будут отображаться жирными точками, это сделано в целях обеспечения безопасности, чтобы никто не смог подсмотреть пароль на экране в момент ввода. По окончании ввода имени пользователя и пароля нажмите клавишу «Ввод» (Enter) или же мышкой кнопку «Войти». Система откроет страницу вашего пользователя, о чем будет свидетельствовать надпись вверху справа страницы – «имя пользователя» и название учреждения здравоохранения пользователя. Если указанные логин и пароль неверные, то страница останется в том же состоянии, как и до нажатия кнопки «Войти».

Разграничение между пользователями происходит на стадии входа в РИАС «Кадры». При вводе имени пользователя и пароля система автоматически предоставляет функциональные возможности и права доступа к информации в соответствии с правами учетной записи, заведенной для определенного пользователя.

## **4 ОПИСАНИЕ ОПЕРАЦИЙ**

### **4.1 Корректировка структуры учреждения**

4.1.1 Добавление подразделения

Работа по заведению структуры учреждения проводится во вкладке «Регистровый учет», функция «Структура организации», операция «Корректировка структуры организации» (рисунок 2).

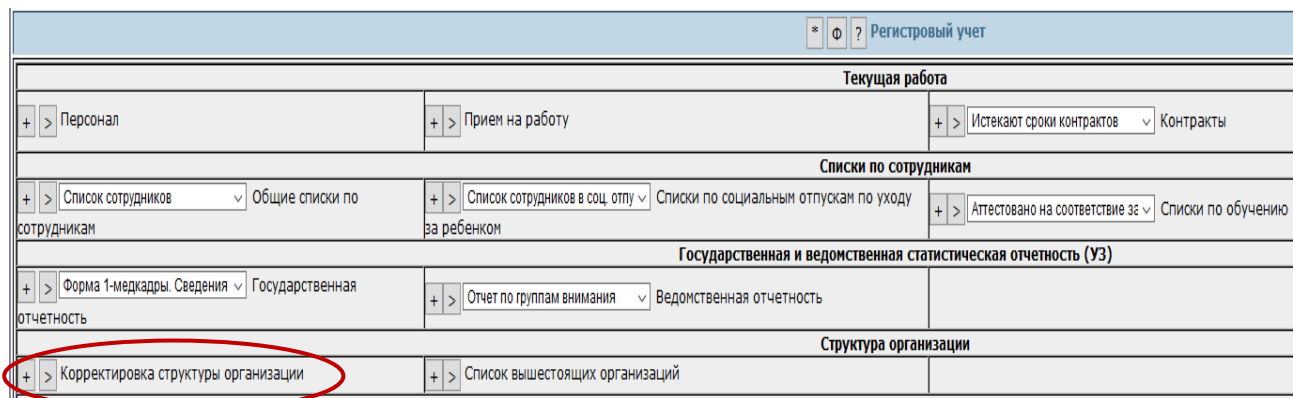

## Рисунок 2 − Структура организации

При первом входе в подсистему список подразделений пустой, имеется только кнопка «+» − добавить структурную единицу. Структурные единицы включают следующие виды:

- структурное разбиение предприятия (используется для ввода заголовков своей организации, подчиненных организаций (филиалов));
- подразделения организации штатного расписания;
- подчиненные подразделения штатного расписания;
- подчиненные кабинеты подразделения штатного расписания.

Для того чтобы добавить структурное подразделение любого уровня вложения необходимо заполнить строки формы (рисунок 3):

- название;
- вид (выбрать из справочника);
- номер − используется для сортировки (**начинается с 01**).

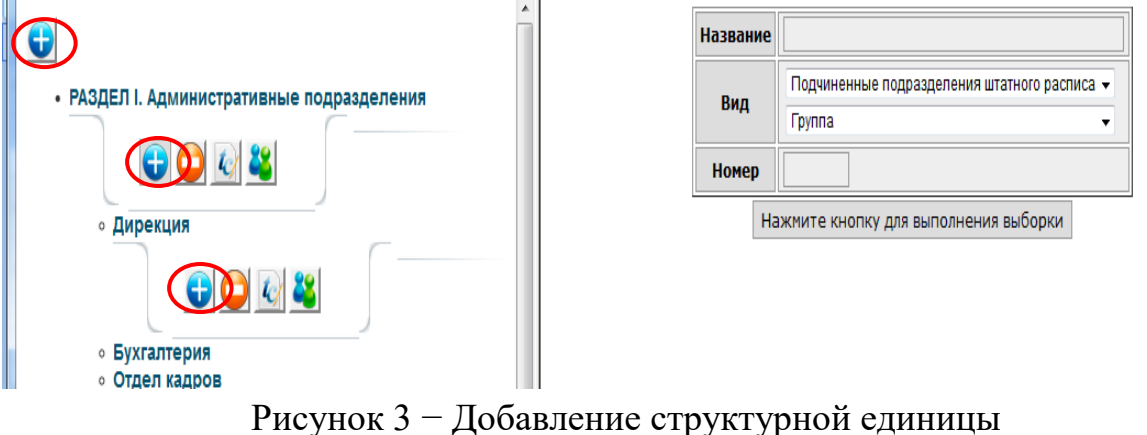

«Раздел 1.Административные подразделения» – это подразделение организации штатного расписания, «Дирекция», «Бухгалтерия» – подчиненные подразделения штатного расписания, входящие в «Раздел 1.Административные подразделения». Таким образом, вводятся все подразделения. Подсистемой предусмотрено заведение трех вложенных уровней. Под каждым подразделением предусмотрен набор кнопок:

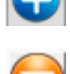

− добавление структурной единицы;

− удаление либо корректировка структурной единицы;

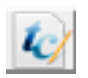

− корректировка штатного расписания: добавление или удаление позиций штатного расписания;

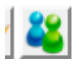

− сотрудники.

#### 4.1.2 Корректировка или удаление подразделения

Для удаления или корректировки подразделения необходимо выбрать подразделение, нажать кнопку появившуюся под ним и заполнить строки формы (рисунок 4):

- название;
- вид (выбрать из справочника);
- номер используется для сортировки (начинается с 01).

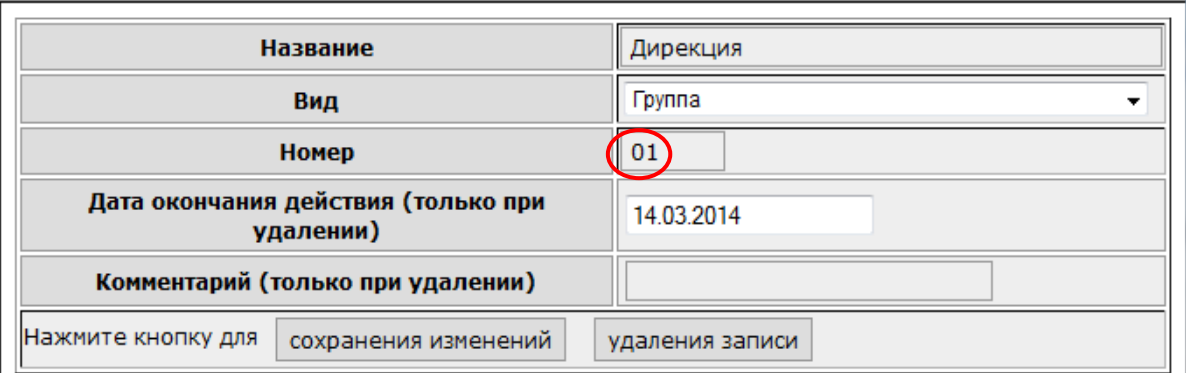

Рисунок 4 − Удаление структурной единицы

По завершению корректировки выбираем кнопку «сохранения изменений». Если подразделение надо удалить, то используем «удаление записи», предварительно заполнив поля «Дата окончания действия» и «Комментарий».

4.1.3 Сортировка подразделений

Для сортировки структурных подразделений используется нумерация подразделений. Для того чтобы названия подразделений были расставлены в нужном порядке необходимо при заведении структуры или её корректировке указать нужный номер в строке «Номер» (Рисунок 4). **Начинается нумерация с 01 (т.е. далее 02, 03…)**. Если не указывать нумерацию, названия подразделений будут расставлены в алфавитном порядке.

Представленный выше набор форм заполняется каждый раз, когда сотрудник отдела кадров обращается на сервер приложений для ввода или корректировки структурных подразделений.

#### **4.2 Формирование штатного расписания**

#### 4.2.1 Добавление строк штатного расписания

Работа по заведению строк штатного расписания учреждения выполняется во вкладке «Регистровый учет», функция «Структура организации», операция «Корректировка структуры организации». Для того чтобы добавить строку штатного расписания необходимо выбрать подразделение в структуре организации и нажать кнопку «tc/». На экране появится таблица и кнопка «Добавить строку» (при первом запуске таблица будет пустой) (рисунок 5).

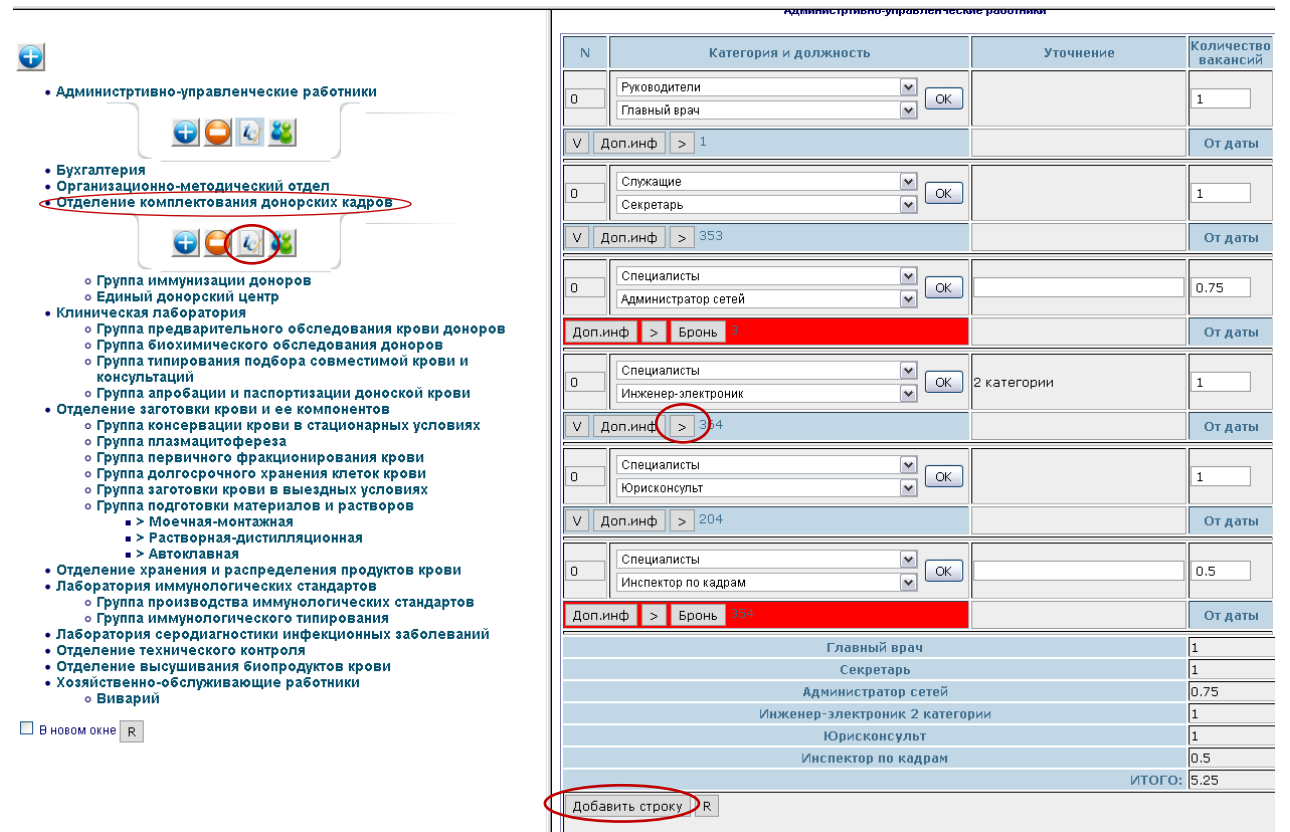

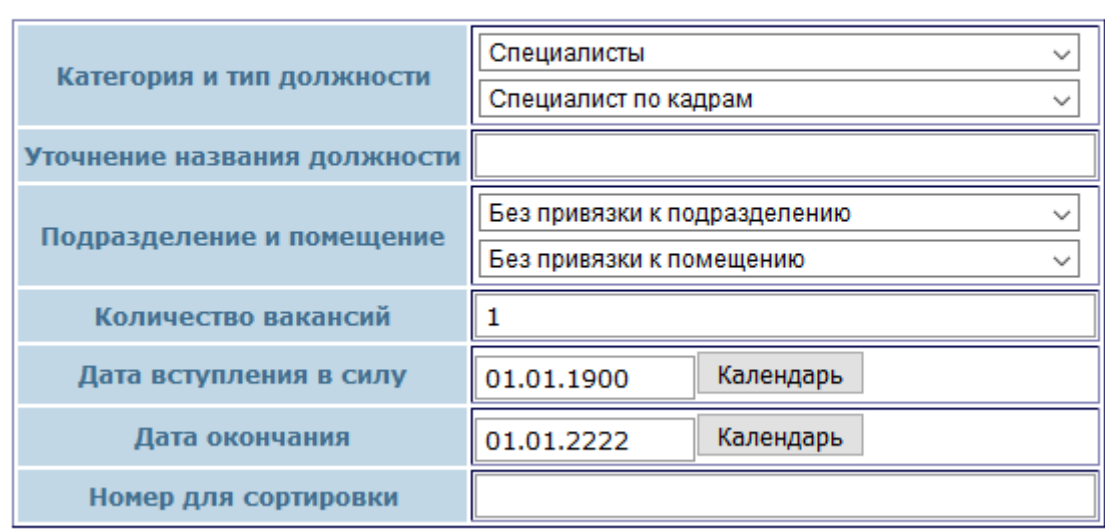

 $\Omega$ 

Сохранить введенные данные

Рисунок 5 − Добавление строк штатного расписания

После добавления строки необходимо выбрать из выпадающего списка категорию и тип должности (при необходимости дописывается уточнение названия должности), помещение, к которому "привязана" вводимая должность (при наличии), ввести количество вакансий (дробное число записывать через точку, например, 0.75). Если количество вакансий больше единицы, вписывается необходимое количество, а программа автоматически сформирует необходимое количество строк. Затем заполнить дату вступления в силу, номер для сортировки. По завершению добавления строки выбираем кнопку «Сохранить введенные данные». Таким образом, заводятся все строки штатного расписания в каждом подразделении. В конце списка формируется справка по введенным должностям. Желтым цветом выделяется не полностью занятая ставка. Красным цветом выделяется свободная (вакантная) ставка.

Для всех строк вакансий руководителей и заместителей необходимо проставить признак «Тип руководителя для РИАС Кадры». Для этого необходимо под ставкой руководителя или заместителя нажать кнопку «Доп. инф.», где из выпадающего списка, выбрать тип руководства и сохранить введенные данные, нажав на кнопку со знаком «+» (Рисунок 5а). Дату вступления в силу 01.01.1900 оставить прежней либо если ставка только появилась, можно проставить реальную дату появления ее в штатном расписании. Дату окончания всегда оставлять 01.01.2222.

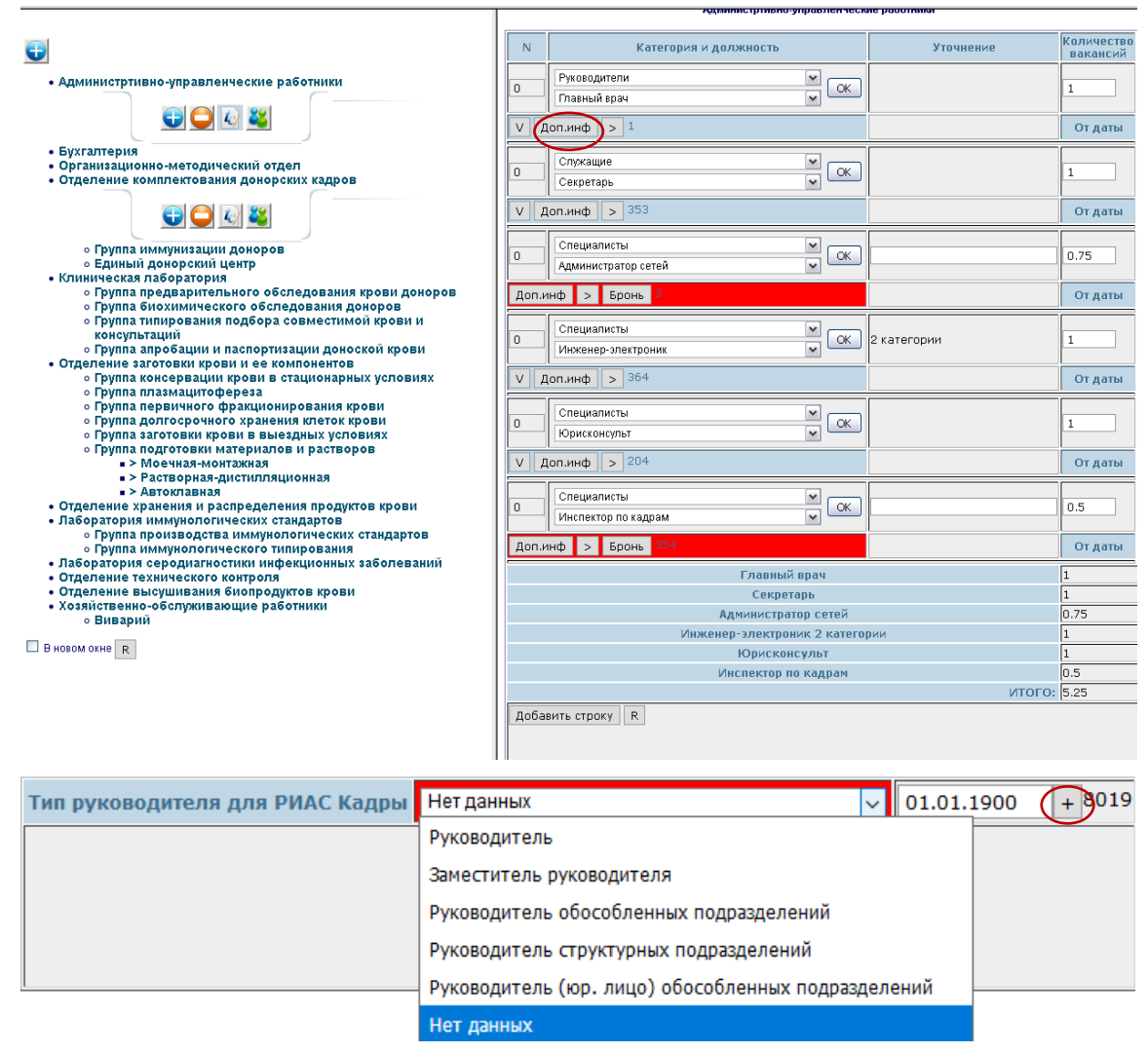

Рисунок 5а – Указание типа руководства для РИАС Кадры

4.2.2 Корректировка строк штатного расписания

Для корректировки строк штатного расписания необходимо выполнить следующие действия:

для корректировки категории и типа должности воспользуйтесь выпадающими списками, выберите нужную категорию и должность и нажмите кнопку «ОК»;

для корректировки уточнения введите в строку «уточнение названия должности» нужную информацию;

для корректировки количества вакансий в необходимо воспользоваться кнопкой «>» (рисунок 5). При нажатии на эту кнопку откроется новое окно (рисунок 6), в котором необходимо подтвердить свое намерение о корректировке, выставить новое значение строки в графе «Изменить количество до» (значение не должно превышать 1) и выставить дату изменения строки.

После корректировки строк штатного расписания нажмите кнопку «Сохранить введенные данные» и кнопку «R» − перечитать данные после добавления или изменения информации (обновление страницы) и проверьте правильность измененной информации.

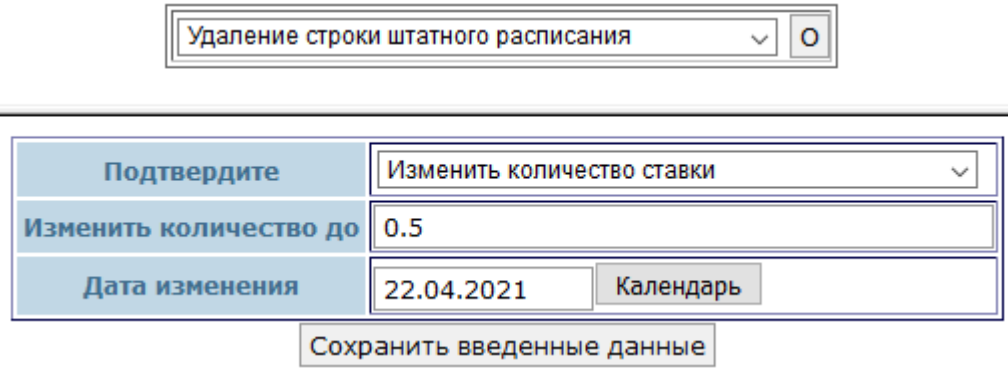

Рисунок 6 − Корректировка строки штатного расписания

#### 4.2.3 Удаление строк штатного расписания

Для удаления строки штатного расписания необходимо воспользоваться кнопкой «>» (рисунок 5). При нажатии на эту кнопку откроется новое окно (рисунок 6а), в котором необходимо подтвердить свое намерение об удалении и выставить дату, с которой данная должность перестает существовать. После чего нажать кнопку «Сохранить введенные данные».

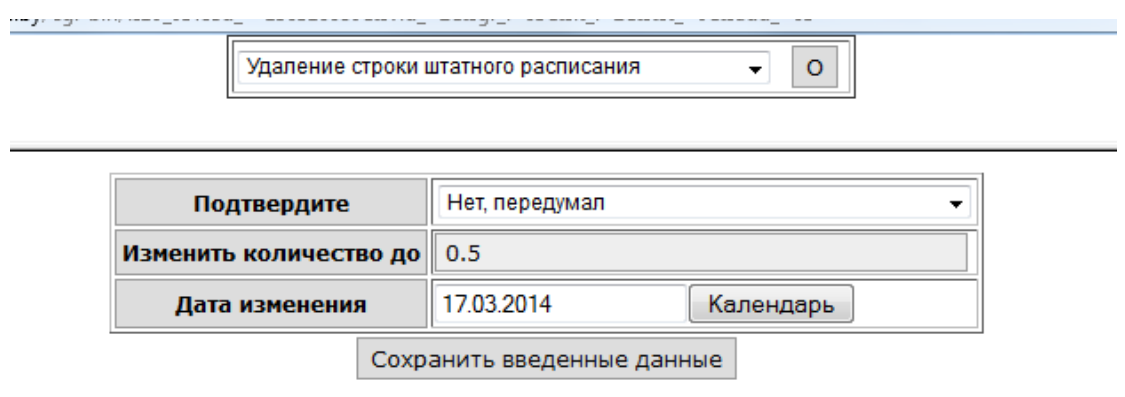

Рисунок 6а − Удаление строки штатного расписания

Представленный выше набор форм заполняется каждый раз, когда сотрудник отдела кадров обращается на сервер приложений для ввода или корректировки строк штатного расписания организации.

## **4.3 Прием на работу**

### 4.3.1 Прием на работу

Для ввода информации о сотруднике в РИАС «Кадры» во вкладке «Регистровый учет» выбираем функцию «Текущая работа», операцию «Прием на работу», нажимаем «+» (откроется новое окно) или «>» (откроется новая вкладка) (рисунок 7).

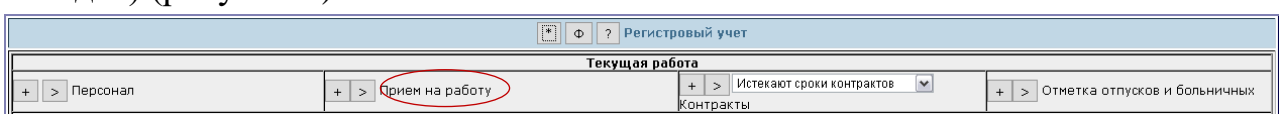

#### Рисунок 7 − Прием на работу

На экране появится запрос на личный номер работника из паспорта и ФИО, необходимо заполнить данные поля, причем ФИО записывается полностью, а затем следует нажать кнопку «Нажмите кнопку для выполнения поиска» (рисунок 8).

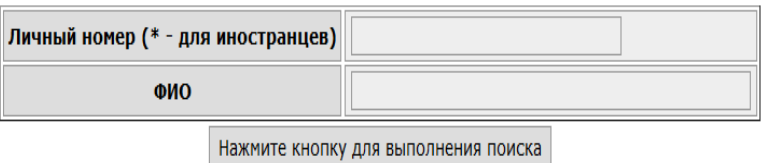

Рисунок 8 – Вид запроса

После того, как будут внесены данные, появится форма (рисунок 9).

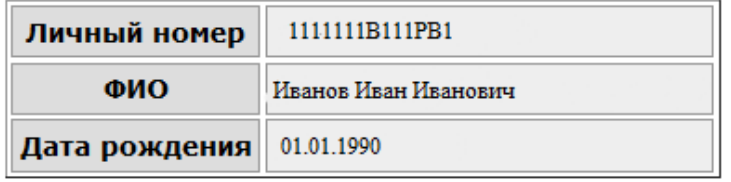

Просмотреть предыдущие места работы

Вывести список вакансий для приема на работу Вывести вакансии для временного замещения сотрудника

Рисунок 9 – Выбор вакансий

После нажатия на кнопку «Просмотреть предыдущие места работы» в правой части экрана появится таблица с графами: «От даты», «По дату», «Организация», «Подразделение», «Должность», если данный сотрудник ранее был внесен в базу данных в другой организации.

После нажатия на кнопку «Вывести список вакансий для приема на работу» в правой части экрана появится форма (рисунок 10) со строками «Специальности» (выбираем категорию и название должности) и «Подразделение» (для поиска вакансии).

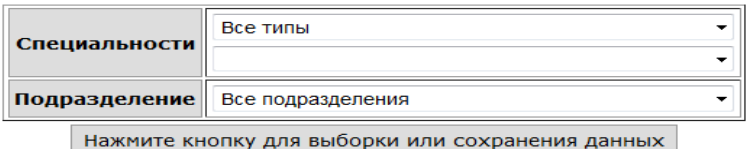

Рисунок 10 – Ввод параметров выборки

После нажатия на кнопку «Нажмите кнопку для выполнения выборки» появится форма (рисунок 11) со списком вакансий. Слева от названия должности находится кнопка «+» (принять сотрудника на работу). Выбираем интересующую нас должность и нажимаем кнопку «+» рядом с этой должностью.

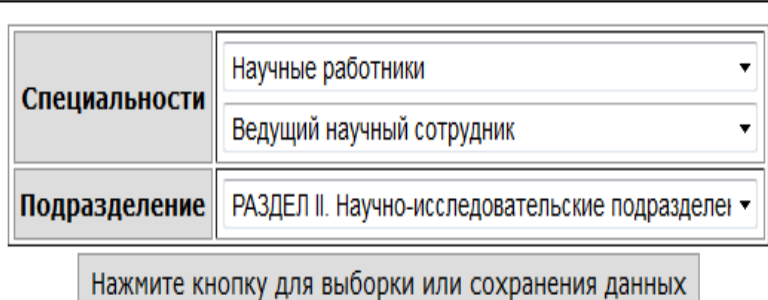

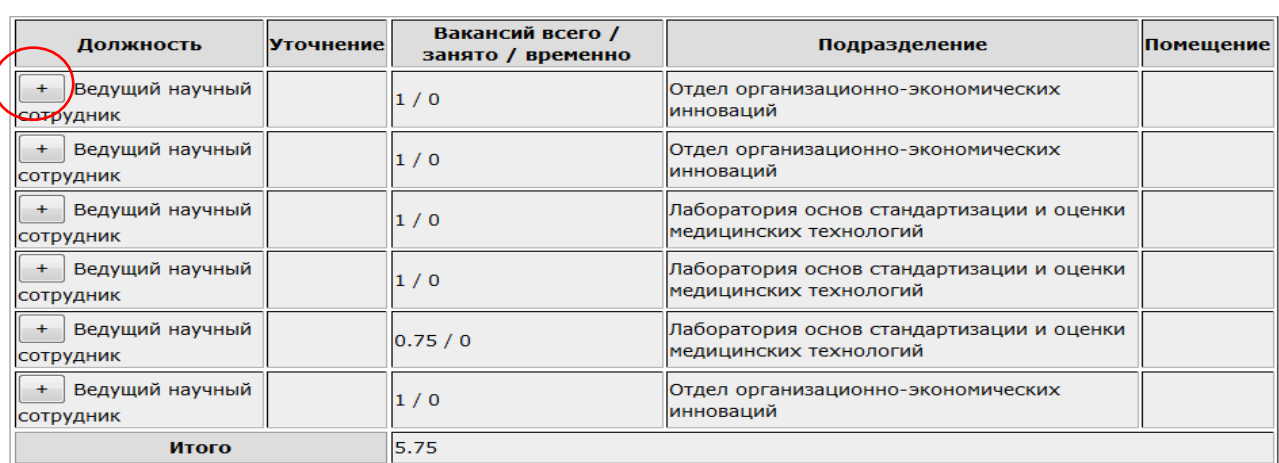

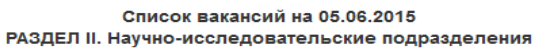

### Рисунок 11 – Список вакансий

Откроется новая форма (рисунок 12), в которой необходимо заполнить строки:

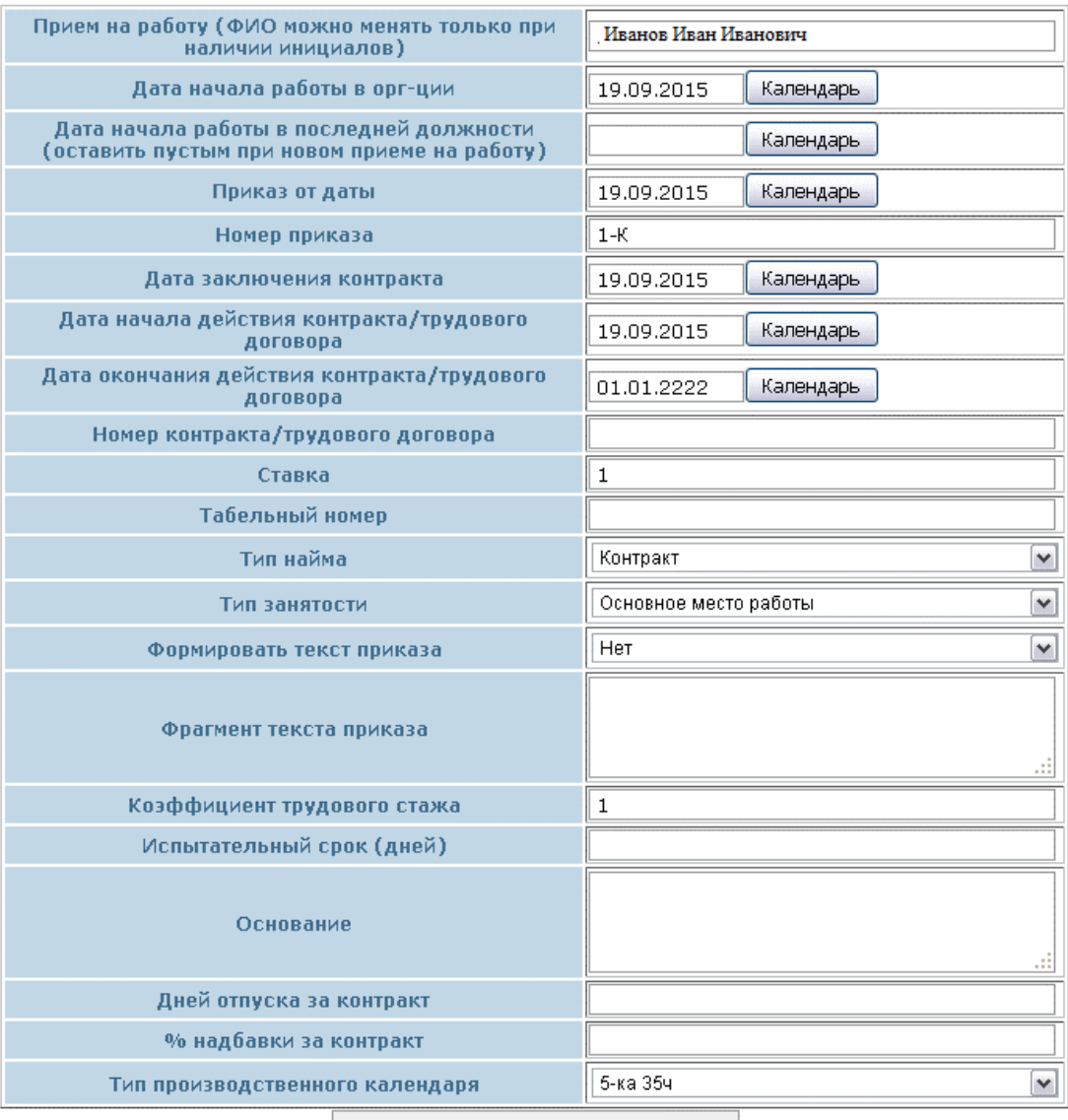

Нажмите кнопку для сохранения в БД

Рисунок 12 – Форма приёма на работу

 дата начала работы в организации (автоматически стоит текущая дата, при необходимости - заменить);

- дата начала работы в последней должности;
- приказ от даты (даты начала работы в последней должности);
- номер приказа (в последней должности);
- дата заключения контракта (трудового договора);
- дата начала действия контракта (трудового договора);
- дата окончания действия контракта (трудового договора);
- номер контракта (трудового договора);

 ставка (автоматически ставится 1, при необходимости можно заменить);

табельный номер;

тип найма (контракт, трудовой договор, без договора);

 тип занятости (основное место работы, дополнительная ставка, работа по совместительству и т.д.);

формировать текст приказа (выбрать:Да, Нет);

 фрагмент текста приказа (тестовое поле, заполняется при необходимости);

коэффициент трудового стажа (оставлять указанное значение);

испытательный срок (дней);

 основание – поле для заполнения основания приказа (заявление Иванов И.И., докладная записка, и т.д.);

дней отпуска за контракт;

% надбавки за контракт;

 тип производственного календаря (5-ка 30ч, 5-ка 35ч, 5-ка 40ч, 6-ка 30ч, 6-ка 35ч, 6-ка 40ч, мед. персонал (6-ка 38,5ч), 5-ка 33ч).

Заполнив нужные строки, нажимаем кнопку «Нажмите кнопку для сохранения в БД».

При успешном сохранении информации окно закроется автоматически, иначе ниже кнопки появится сообщение об ошибке. При наличии ошибки её надо устранить (правильно заполнить соответствующие строки) и ещё раз нажать кнопку «Нажмите кнопку для сохранения в БД». Окно закроется автоматически и появится кнопка «Корректировка личной карточки», нажав на которую, перейдем к форме (рисунок 13).

4.3.2 Общие сведения о личной карточке

Личная карточка заполняется работником кадровой службы на основании представляемых гражданином документов:

паспорта;

трудовой книжки;

военного билета;

документа(ов) об окончании учебного(ых) заведения(ий);

 других документов, предусмотренных Трудовым кодексом Республики Беларусь.

Для заполнения личной карточки используется форма (рисунок 13). Форма включает в себя следующие разделы:

 фамилия, имя, отчество, дата рождения и идентификационный (личный) номер из паспорта;

общие сведения;

дополнительные сведения;

- образование;
- сведения о браке и семье;
- назначения и перемещения;
- информация из трудовой книжки;
- информация о проведенных отпусках;
- аттестация;
- учеба;
- присвоение квалификационных категорий;
- Присвоение классов;
- Больничные;
- Командировки.

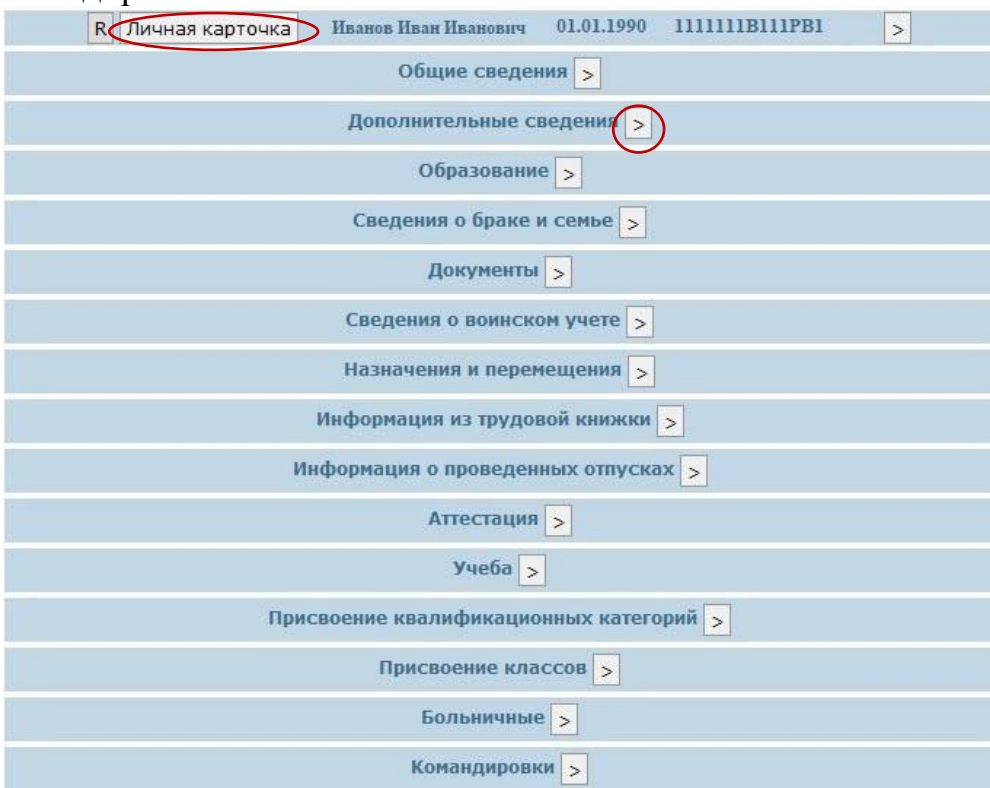

Рисунок 13 − Заполнение личной карточки

Кнопка «Личная карточка» используется для просмотра карточки в форме Т−2 с возможностью вывода в электронный rtf−формат и на печать (рисунок 14).

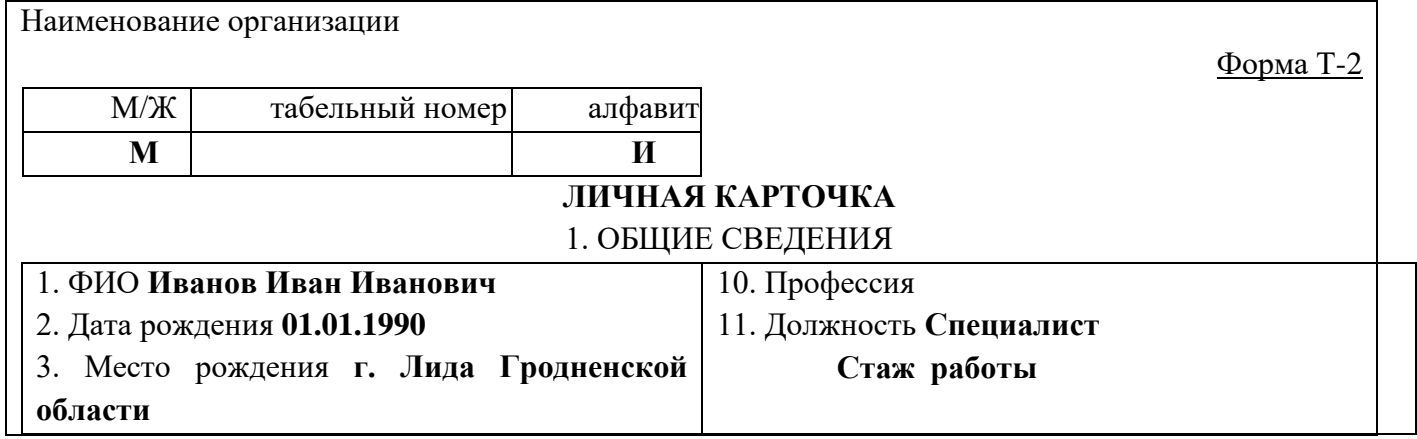

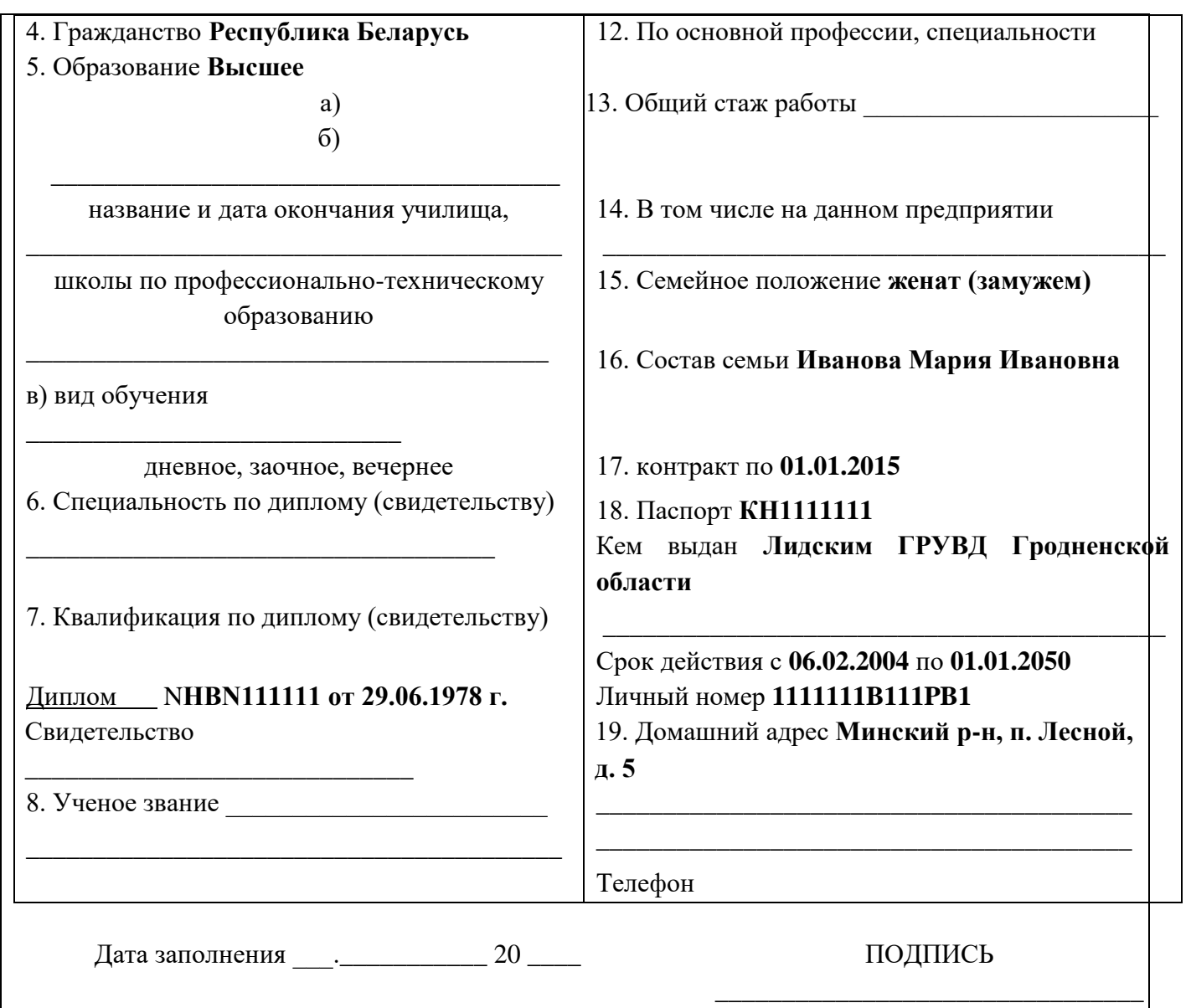

Рисунок 14 − Личная карточка

При просмотре личной карточки на экране можно увидеть кнопки:

– ЛК 1 – используется для печати первой страницы личной карточки;

 $-\sqrt{11}$  – используется для печати второй страницы личной карточки;

– KT – используется для печати контракта (согласно заложенного шаблона).

В конце каждой строки находится кнопка «>» − раскрыть информацию. При нажатии на неё указанный раздел личной карточки раскрывается для ввода или корректировки соответствующей информации. Рассмотрим заполнение полей личной карточки.

4.3.3 Ввод личных данных

С помощью формы (рисунок 15) корректируются личные данные.

| Фото сотрудника<br>2485871.jpg | ФИО                               | Дата<br>рождения | Личный номер   | Табельный<br>номер |
|--------------------------------|-----------------------------------|------------------|----------------|--------------------|
|                                | Иванов Иван<br>$\geq$<br>Иванович | 01.01.1990       | 1111111B111PB1 | n                  |

Рисунок 15 − Просмотр и корректировка личных данных

На форме есть возможность:

– внести или заменить фото сотрудника, нажав на кнопку «+Ф». В появившемся окне указывается путь к фото, нажав на кнопку «Обзор», выбрав фото и нажав кнопку «Прикрепить» (фото должно быть небольшого размера (примерно до 80-100 Кб), добавлять нужно через браузер Firefox).

– ввести табельный номер. Для этого необходимо просто поставить необходимое значение в поле для ввода табельного номера и нажать на кнопку «Сохранить изменение табельного номера в базе данных» снизу таблицы.

– корректировки ФИО и даты рождения сотрудника. Для этого необходимо нажать на кнопку «>» рядом с ФИО сотрудника, после чего появится форма, где, нажав на кнопку «>» можно исправить неправильно введенные дату рождения и ФИО, нажав на кнопку «++» - ввести новую фамилию, если сотрудник сменил ее (рисунок 15а) (в новых версиях браузера Firefox поменять ФИО не удастся, для этой цели можно воспользоваться Google Chrome).

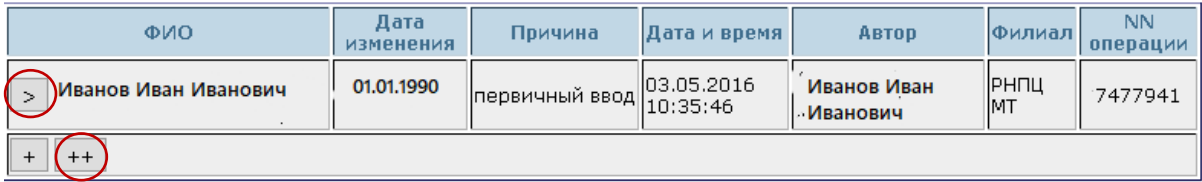

Рисунок 15а – Корректировка неправильно введенных ФИО и даты рождения сотрудника

#### 4.3.4 Ввод общих сведений

При вводе информации в раздел «Общие сведения» впервые необходимо нажать на кнопку «+», при корректировке – «>». Форма для ввода или корректировки общих сведений представлена на рисунке 16. Эта форма представлена полями для ввода/корректировки домашнего телефона, адреса регистрации, гражданства, адреса проживания, типа места жительства. В конце каждой строки необходимо нажать «+» для сохранения информации, или «х» для изменения.

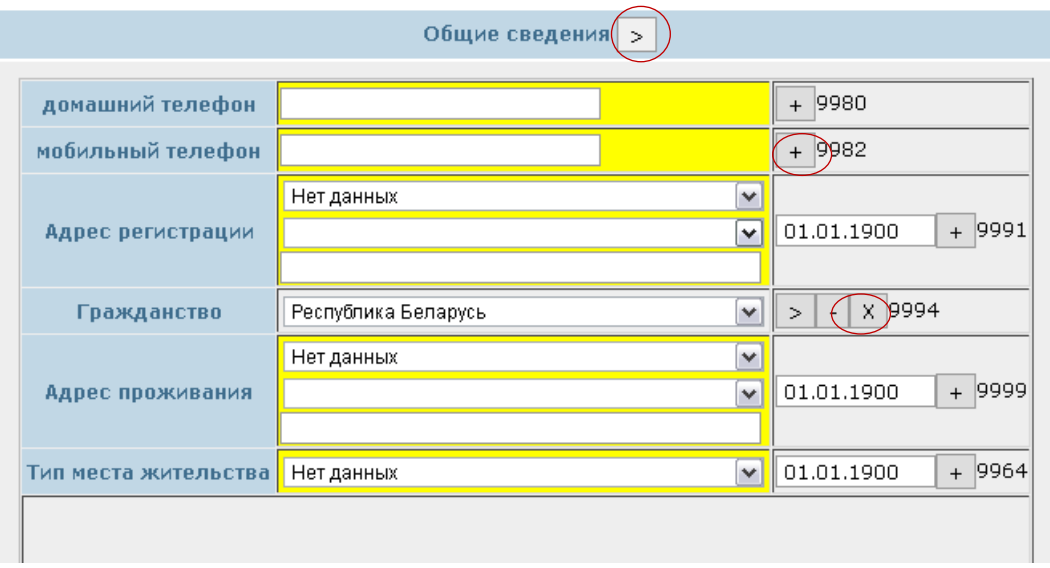

Рисунок 16 − Корректировка общих сведений

#### 4.3.5 Ввод дополнительных сведений

Раздел «Дополнительные сведения» (рисунок 17) включает в себя поля для ввода или корректировки группы инвалидности, места рождения и национальности.

| Дополнительные сведения<br>$\geq$ |               |                         |  |  |  |  |  |  |  |
|-----------------------------------|---------------|-------------------------|--|--|--|--|--|--|--|
| <b>Группа</b><br>инвалидности     | вторая группа | 9960<br>18.03.2014      |  |  |  |  |  |  |  |
| Место рождения   г. Минск         |               | 9993                    |  |  |  |  |  |  |  |
| Национальность    русская         |               | x<br>9966<br>08.06.2011 |  |  |  |  |  |  |  |

Рисунок 17 − Корректировка дополнительных сведений

#### 4.3.6 Ввод и просмотр образования

Раздел «Образование» (рисунок 18) заполняется на основании документов об образовании:

указываются название и дата окончания высшего или среднего специального учебного заведения. Поиск учреждения образования (далее УО) в РИАС Кадры ведется по "современному" названию УО, для этого в поисковой строке необходимо указать первые несколько букв названия УО и нажать на кнопку «Поиск» в появившемся списке (под поисковой строкой) выбрать нужное УО (рисунок 18). После ввода даты начала и окончания учебы в личной карте сотрудника отразится название этого учреждения в указанный период учебы (рисунок 18а);

указывается название должности согласно номенклатуре должностей служащих, с высшим и средним медицинским и фармацевтическим

образованием, утвержденной постановлением Министерства здравоохранения Республики Беларусь от 8 июня 2009 г. № 61;

проставляется специальность по диплому тех работников, которые окончили высшее или среднее специальное учебное заведение, учитывая медицинский кодификатор;

записывается квалификация по диплому с указанием номера и даты выдачи диплома. Если работник окончил два средних специальных или высших учебных заведения, то записываются оба учебных заведения с указанием специальности (квалификации).

Форма для ввода образования представлена на рисунке 18.

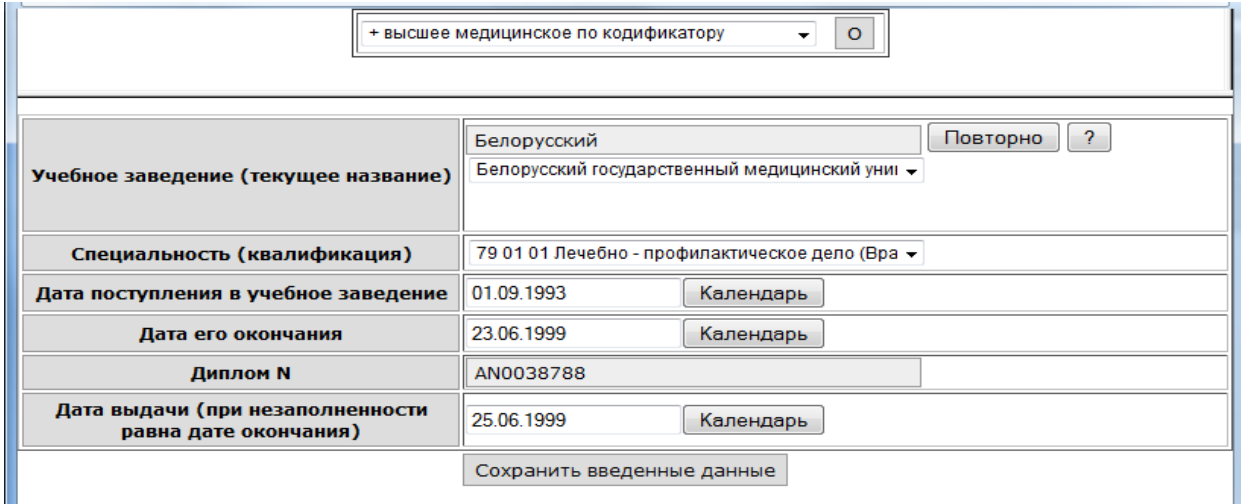

Рисунок 18 − Форма ввода образования

Форма для просмотра образования представлена на рисунке 18а.

| <b>Учреждение</b>                                                                                         |             |                                              |                                   |               | Образование<br>$\geq$                                  |  |  |  |  |  |  |  |  |  |  |  |
|----------------------------------------------------------------------------------------------------|-------------|----------------------------------------------|-----------------------------------|---------------|--------------------------------------------------------|--|--|--|--|--|--|--|--|--|--|--|
| образования                                                                                               | Образование | Дата<br>начала<br>учебы                      | Дата<br><b>окончания</b><br>учебы | Специальность | Квалификация                                           |  |  |  |  |  |  |  |  |  |  |  |
| Минский ордена<br>Трудового<br>красного<br>Знамени<br> государственный <br>медицинский<br><b>ИНСТИТУТ</b> |             |                                              |                                   | дело          |                                                        |  |  |  |  |  |  |  |  |  |  |  |
|                                                                                                    |             | Высшее<br>Высшее медицинское по кодификатору | ▼<br>$\ddot{}$                    | R             | Медико-<br>01.09.1993 23.06.1999 профилактическое Врач |  |  |  |  |  |  |  |  |  |  |  |

Рисунок 18а − Форма просмотра образования

#### 4.3.7 Ввод сведений о браке и семье

Раздел «Сведения о браке и семье» (рисунок 19) включает в себя поля для ввода или корректировки семейного положения и детей. Внесение данных о семейном положении состоит из 2−х частей. В первой строке выбирается семейное положение: холост (не замужем), женат (замужем), разведен(а), вдовец (вдова); во второй строке вписываются фамилия имя отчество супруга(и). Используя кнопку «Добавить ребенка», вносим фамилию имя отчество и дату рождения ребенка. Дата совершеннолетия вычисляется автоматически.

| Семейное<br>положение | женат (замужем)<br>Иванова Мария Ивановна |                       | 9962<br>25.04.2011       |  |  |  |  |
|-----------------------|-------------------------------------------|-----------------------|--------------------------|--|--|--|--|
|                       |                                           |                       | $\overline{\phantom{a}}$ |  |  |  |  |
|                       | ФИО                                       | Дата рождения         | Дата совершеннолетия     |  |  |  |  |
| Иванов Иван Иванович  |                                           | 29.01.2011            | 29.01.2029               |  |  |  |  |
|                       |                                           | R<br>Добавить ребенка |                          |  |  |  |  |

Рисунок 19 − Форма ввода сведений о браке и семье

#### 4.3.8 Ввод документов

Раздел «Документы» (рисунок 20) включает в себя поля для ввода документов. В данном разделе есть возможность ввода документа удостоверения личности и документа льгот.

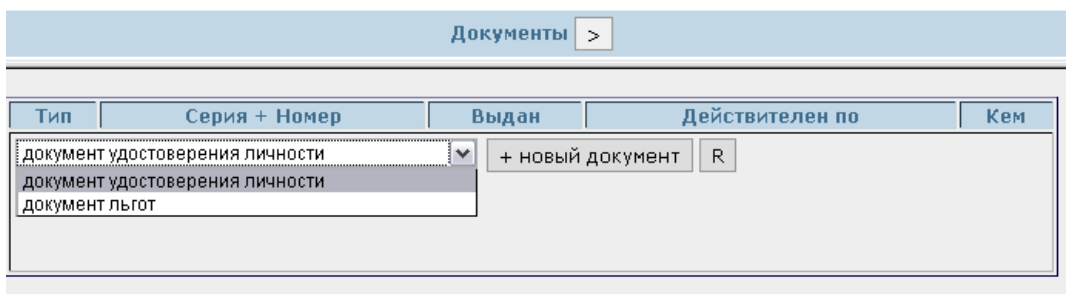

Рисунок 20 − Форма для ввода документов

Для того чтобы ввести документ удостоверения личности необходимо из выпадающего списка выбрать «документ удостоверения личности» и нажать на кнопку « + новый документ». Далее появится форма для ввода документа (рисунок 20а), где необходимо заполнить следующие поля:

- дата выдачи документа;
- действителен по (дата окончания действия документа);

 тип документа (из выпадающего списка выбрать тип вводимого документа: вид на жительство, военный билет, водительское удостоверение, паспорт иностранного гражданина, паспорт РБ и т.д);

- указать серию и номер документа;
- кем был выдан документ;
- нажать кнопку «Сохранить введенные данные».

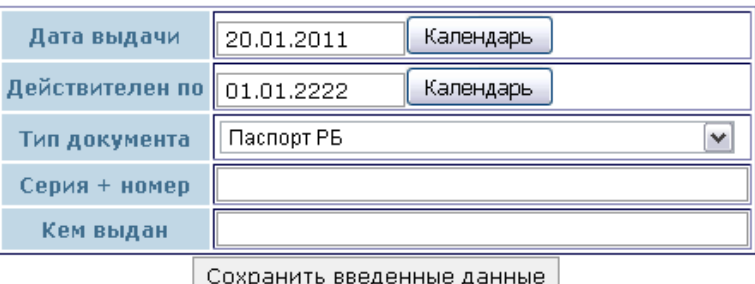

Рисунок 20а − Форма для добавления документа удостоверения личности

Для того чтобы ввести документ льгот необходимо из выпадающего списка выбрать «документ льгот» и нажать на кнопку « + новый документ». Долее появится форма для ввода документа (рисунок 20б), где необходимо заполнить следующие поля:

- дата выдачи документа;
- действителен по (дата окончания действия документа);

 тип документа (из выпадающего списка выбрать тип документа льгот: ветеран ВОВ, инвалид 1гр., инвалид ВОВ, пострадавший от аварии на ЧАЭС и т.д);

- указать серию и номер документа;
- кем был выдан документ льгот;
- нажать кнопку «Сохранить введенные данные».

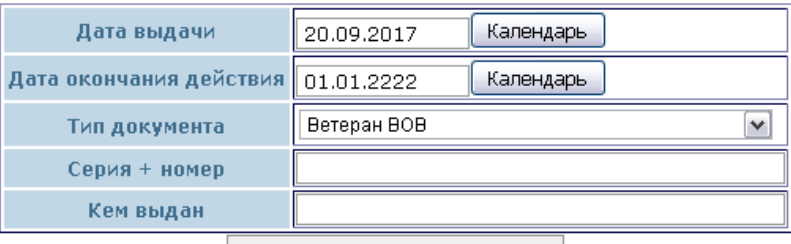

Сохранить введенные данные |

Рисунок 20б− Форма для ввода документа льгот

Ввод документа льгот является подтверждением того, что сотрудник имеет инвалидность или соответствующие льготы, а также для того что бы он попадал в соответствующий список.

4.3.9 Просмотр назначений и перемещений

Раздел «Назначения и перемещения» (рисунок 21) используется для просмотра информации о назначениях и перемещениях сотрудника в данной организации. Форма содержит информацию об отделе, категории должности, должности, ставке и дате работы на данной должности.

| Назначения и перемещения<br>×                                    |  |                                   |      |                       |  |  |  |  |  |  |  |
|------------------------------------------------------------------|--|-----------------------------------|------|-----------------------|--|--|--|--|--|--|--|
| Ставка <br>От даты<br>Категория<br>Отдел<br>По дату<br>Должность |  |                                   |      |                       |  |  |  |  |  |  |  |
| РАЗДЕЛ III. Проектно-<br>  внедренческие подразделения           |  | Специалисты Специалист главный    | 0.25 | 03.01.2011 30.09.2011 |  |  |  |  |  |  |  |
| <b>ПОТОИСПД</b>                                                  |  | инженер-электроник<br>1 категории |      | 03.01.2006 05.02.2007 |  |  |  |  |  |  |  |
| <b>ПОТОИСПД</b>                                                  |  | инженер-электроник<br>2 категории |      | 10.09.2003 03.01.2006 |  |  |  |  |  |  |  |
| ∥ОТоиСПД                                                         |  | инженер-электроник                |      | 07.02.2001 10.09.2003 |  |  |  |  |  |  |  |

Рисунок 21 − Форма просмотра назначений и перемещений

4.3.10 Ввод и просмотр информации из трудовой книжки

Форма для просмотра информации из трудовой книжки представлена на рисунке 22.

|                          | Информация из трудовой книжки<br>$\geq$ |                                      |                                                            |                              |       |                                                |                                     |                         |  |  |  |  |
|--------------------------|-----------------------------------------|--------------------------------------|------------------------------------------------------------|------------------------------|-------|------------------------------------------------|-------------------------------------|-------------------------|--|--|--|--|
| Дата<br>начала<br>работы | Дата<br>работы                          | окончания   Организация              | Отдел                                                      | Должность   Ставка           |       | Период лет/<br>месяцев/<br>дней/ дней<br>всего | Стаж общий                          | в отрасл                |  |  |  |  |
|                          |                                         | 11.07.2007  30.06.2012  ГУ "РНПЦ МТ" | РАЗДЕЛ III.<br>Проектно-<br>внедренческие<br>подразделения | Специалист<br><b>Главный</b> | 1.000 | 4/11/20/1817                                   | 4/11/20/1817                        | $\overline{\mathbf{v}}$ |  |  |  |  |
|                          |                                         | 01.07.2012  01.01.2222  ГУ "РНПЦ МТ" | РАЗДЕЛ II. Научно- <br>исследовательские<br>подразделения  | Главный<br>специалист        | 1.000 | 1/9/7/646                                      | $1/9/7/646$ $\boxed{7}$ $\boxed{7}$ |                         |  |  |  |  |
| $^{++}$                  | R                                       |                                      |                                                            |                              |       |                                                | 6/8/27/2463                         | 6/8/27/246              |  |  |  |  |
|                          |                                         |                                      | m.                                                         |                              |       |                                                |                                     |                         |  |  |  |  |

Рисунок 22 − Форма просмотра информации из трудовой книжки

Запись в трудовую книжку можно внести как «свою» (своей организации), нажав «+», так и «чужую» (чужой организации), нажав «++». При приеме на работу запись в трудовой книжке создается автоматически.

Чтобы добавить «свою» запись в трудовую книжку, необходимо заполнить форму (рисунок 23). «Своя» запись в трудовую книжку вносится до даты занятия работником последней должности, т.к. при приеме на работу запись в трудовой книжке создается автоматически.

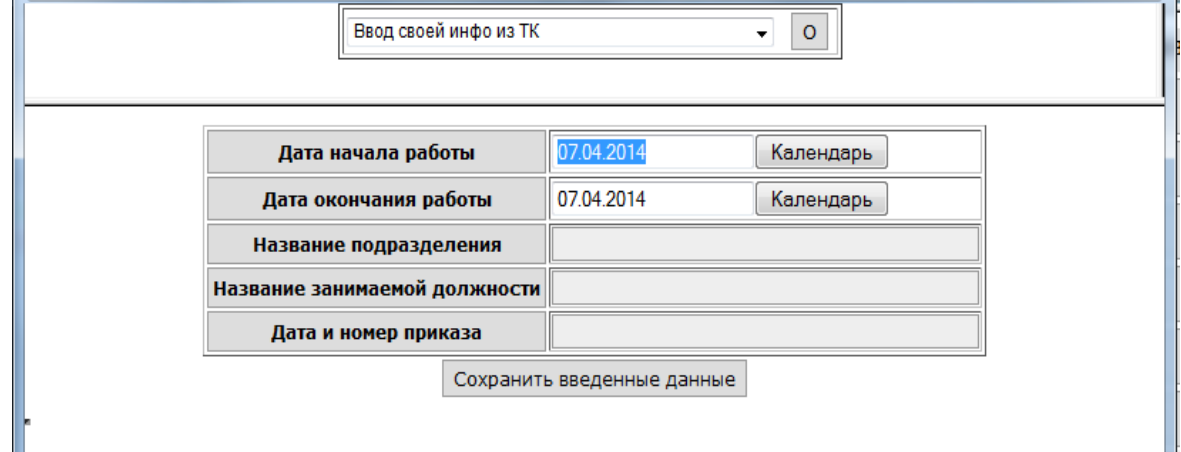

Рисунок 23 − Форма ввода «своей» записи в трудовую книжку

Чтобы добавить «чужую» запись в трудовую книжку, необходимо заполнить форму (рисунок 24).

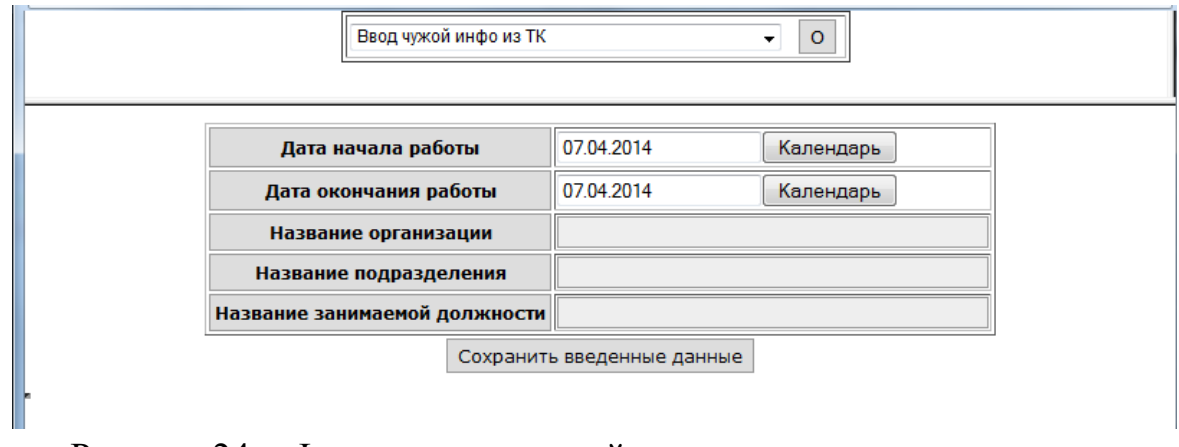

Рисунок 24 − Форма ввода «чужой» записи в трудовую книжку

После заполнения указанных выше форм необходимо нажать кнопку «Сохранить введенные данные».

В РИАС «Кадры» осуществляется автоматический расчет трудового стажа сотрудников при условии заполнения трудовой книжки. При приеме на работу сотрудника запись в трудовую книгу заносится автоматически. Также автоматически вносятся записи обо всех изменениях и перемещениях сотрудника внутри организации. При внесении информации о предыдущих местах работы автоматически считается стаж общий трудовой, в отрасли, по специальности, в организации (рисунок 25).

|                                          |                                                                  |                       |       |                                                |                                                 | $-$                     |                         |                         |   |  |  |  |
|------------------------------------------|------------------------------------------------------------------|-----------------------|-------|------------------------------------------------|-------------------------------------------------|-------------------------|-------------------------|-------------------------|---|--|--|--|
| Информация из трудовой книжки<br>$\,>\,$ |                                                                  |                       |       |                                                |                                                 |                         |                         |                         |   |  |  |  |
| ганизация                                | Отдел                                                            | Должность   Ставка    |       | Период лет/<br>месяцев/<br>дней/ дней<br>всего | Стаж общий                                      | в отрасли               | по спец -<br><b>TM</b>  | на пред -<br>ТИИ        |   |  |  |  |
| "РНПЦ МТ"                                | РАЗДЕЛ III.<br>Проектно-<br>внедренческие<br>подразделения       | Специалист<br>главный | 1.000 | 4/11/20/1817                                   | 4/11/20/1817<br>$\sqrt{ }$                      | $\overline{\mathbf{v}}$ | $\overline{\mathsf{v}}$ | $\overline{\mathsf{v}}$ |   |  |  |  |
| "РНПЦ МТ"                                | РАЗДЕЛ II. Научно- Главный<br>исследовательские<br>подразделения | специалист            | 1.000 | 1/9/8/647                                      | 1/9/8/647                                       | $\blacktriangledown$    | $\overline{\mathsf{v}}$ | $\overline{\mathsf{v}}$ |   |  |  |  |
|                                          |                                                                  |                       |       |                                                | 6/8/28/2464 6/8/28/2464 6/8/28/2464 6/8/28/2464 |                         |                         |                         | ÷ |  |  |  |
|                                          |                                                                  |                       |       |                                                | m.                                              |                         |                         |                         |   |  |  |  |

Рисунок 25 − Форма просмотра расчета трудового стажа

4.3.11Ввод и просмотр данных об аттестации

Форма для просмотра информации об аттестации представлена на рисунке 26. Это таблица с графами: «Дата аттестации», «Решение аттестационной комиссии», «Предельная дата следующей аттестации».

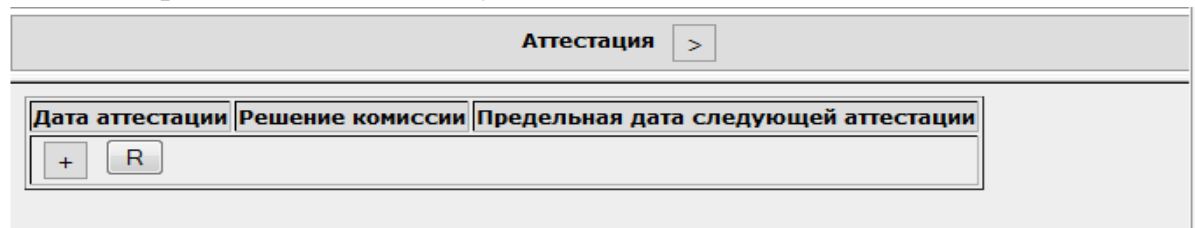

Рисунок 26 − Форма просмотра данных об аттестации

Для заполнения формы необходимо нажать «+» и в появившемся окне ввести строки в форму (рисунок 27):

- выставить дату аттестации;
- из выпадающего списка выбрать решение аттестационной комиссии;
- из выпадающего списка выбрать «Следующая аттестация через»;
- заполнить строку «Основание»;
- нажать кнопку «Сохранить введенные данные».

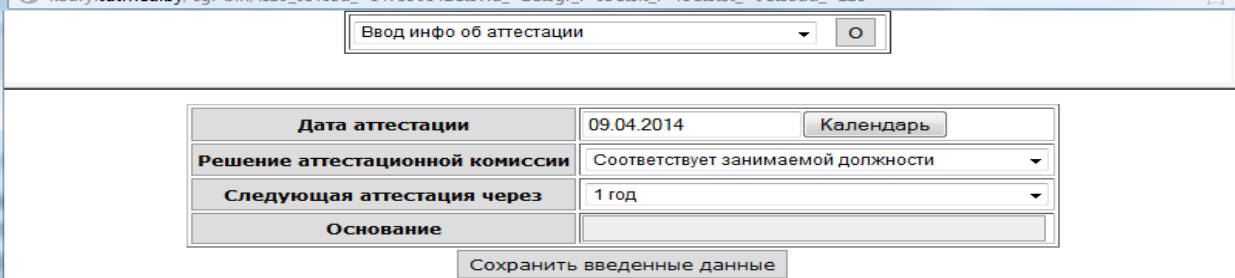

#### Рисунок 27 − Форма ввода данных об аттестации

4.3.12Ввод и просмотр данных об учебе (повышении квалификации)

Форма для просмотра информации об учебе представлена на рисунке 28.

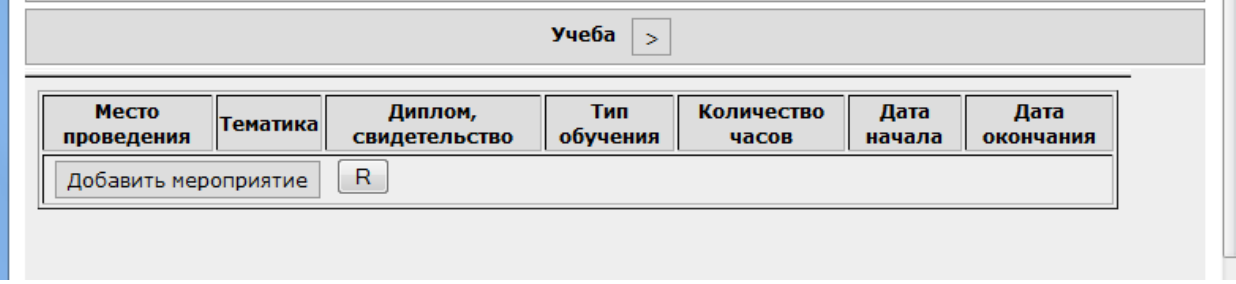

Рисунок 28 − Форма просмотра данных об учебе

Для заполнения формы необходимо нажать кнопку «Добавить мероприятие» и в появившемся окне ввести строки в форму (рисунок 29):

 тип обучения (повышение квалификации, переквалификация, стажировка);

место (страна, город);

- название организации, на базе которой проводилось обучение;
- в поле «Тематика» − название курсов;

 продолжительность курсов в часах (поле является обязательным для заполнения);

- дату начала курсов;
- дату окончания курсов;
- номер свидетельства и дату выдачи;
- поле «Бюджет» − из выпадающего списка выбрать нужное;
- указание необходимости формирования приказа;
- дата приказа и его номер;
- написать фрагмент текста приказа (в случае его формирования);
- нажать кнопку «Сохранить введенные данные».

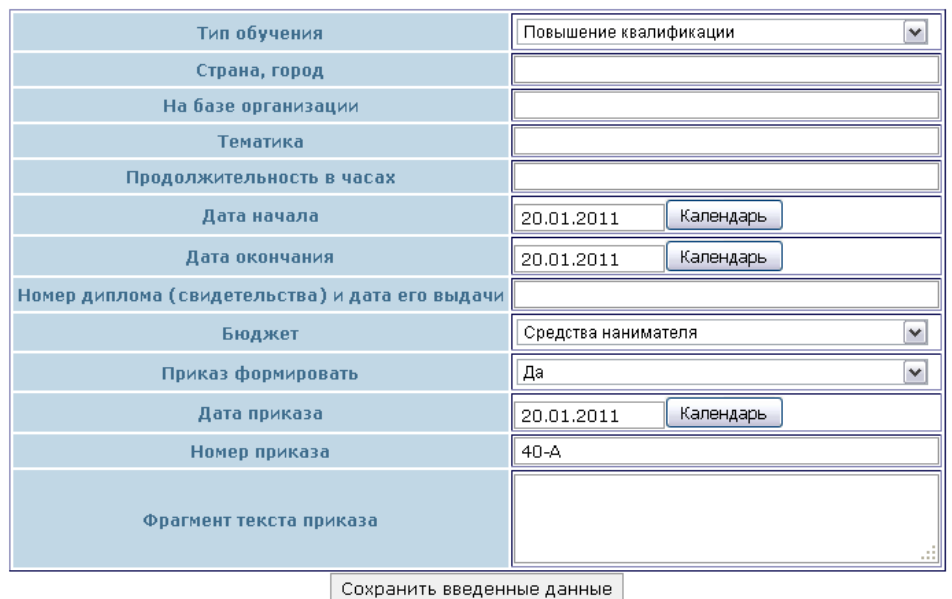

Рисунок 29 − Форма ввода данных об учебе

4.3.13Ввод и просмотр данных о квалификационных категориях

Форма для просмотра информации о присвоении квалификационных категорий представлена на рисунке 30.

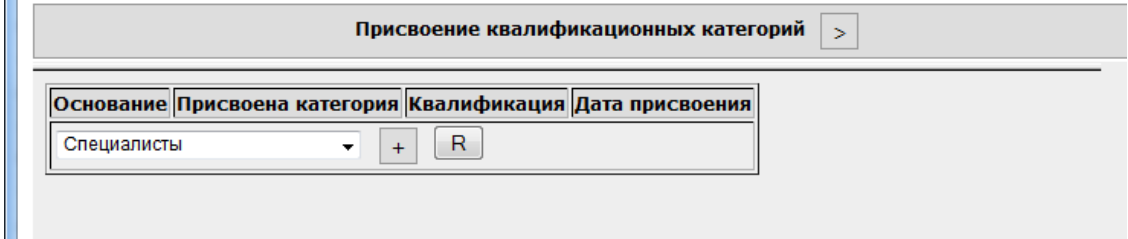

Рисунок 30 − Форма просмотра данных о квалификационных категориях

Для заполнения формы необходимо выбрать категорию должности (руководители, врачи, средний мед. персонал, специалисты и т.д.), нажать кнопку «+» и в появившемся окне ввести строки в форму (рисунок 31):

- основание (приказ  $N_2$ ...);
- из выпадающего списка выбрать квалификацию;
- из выпадающего списка выбрать категорию;
- дату присвоения категории;
- указать необходимость формирования приказа;
- дата приказа и номер;
- нажать кнопку «Сохранить введенные данные».

| Основание           |                               |
|---------------------|-------------------------------|
| Квалификация        | Врач спортивной медицины<br>٧ |
| Присвоена категория | Без категории<br>٧            |
| Дата присвоения     | Календарь<br>20.01.2011       |
| Приказ формировать  | Нет<br>v                      |
| Дата приказа        | Календарь<br>20.01.2011       |
| Номер приказа       | $40 - A$                      |

Сохранить введенные данные |

Рисунок 31 − Форма ввода данных о квалификационных категориях

#### **4.4 Управление движением персоналом**

Для того чтобы совершать с уже принятым на работу сотрудником операции, во вкладке «Регистровый учет» необходимо выбрать функцию «Текущая работа», операцию «Персонал» (рисунок 32), нажать на кнопку «>».

| $\sqrt{1 + \frac{1}{2}}$<br>Регистровый учет<br>$\Phi$ |                     |           |                                           |                               |  |  |  |  |
|--------------------------------------------------------|---------------------|-----------|-------------------------------------------|-------------------------------|--|--|--|--|
| Текущая работа                                         |                     |           |                                           |                               |  |  |  |  |
| $\parallel$ +<br>• Персонал                            | $>$ Прием на работу | Контракты | Истекают сроки контрактов<br>$\checkmark$ | Отметка отпусков и больничных |  |  |  |  |
|                                                        |                     | $\sim$    |                                           |                               |  |  |  |  |

Рисунок 32 – Персонал

В появившейся таблице заполнить поля для ввода параметров (выбрать необходимое значение из выпадающего списка для каждого из полей) и нажать кнопку для выполнения выборки (рисунок 33).

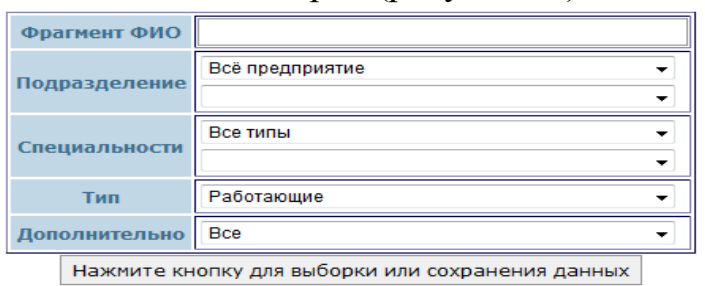

Рисунок 33 – Ввод параметров для поиска сотрудника

После нажатия на кнопку выборки, получим отобранный список сотрудников (рисунок 34).

| <b>NN</b> | ФИО                                                                                                    | Дата<br>рождения             | <b>Работает Опера</b> | ЦИИ                      | Категория           | <b>Должность</b> | ICT | Подразделение                  | На ставке | Тип<br>занятости            |
|-----------|----------------------------------------------------------------------------------------------------|------------------------------|-----------------------|--------------------------|---------------------|------------------|-----|--------------------------------|-----------|-----------------------------|
|           | Тиьвп Оптот Лвоаптло<br>Перевод/перемещение<br>+ставка<br>Договоры<br>Из декрета<br>В декрет<br>Корректировка личной карточки $\vee$<br>ъ | $\ 02.10.1970\ 01.02.2019\ $ |                       | Ē<br>ے<br>$\overline{V}$ | <b>Руководители</b> | Главный<br>врач  |     | Администрация $  01.12.2020  $ |           | Основное<br>место<br>работы |
| $R$ N     |                                                                                                    |                              |                       |                          |                     |                  |     |                                |           |                             |

Рисунок 34 – Просмотр данных о сотрудниках

#### 4.4.1 Учёт социального отпуска по уходу за ребенком

Для оформления социального отпуска по уходу за ребенком необходимо поставить галочку в графе «Операции» и нажать кнопку «В декрет» на рисунке 34. Появится форма для ввода информации (рисунок 35).

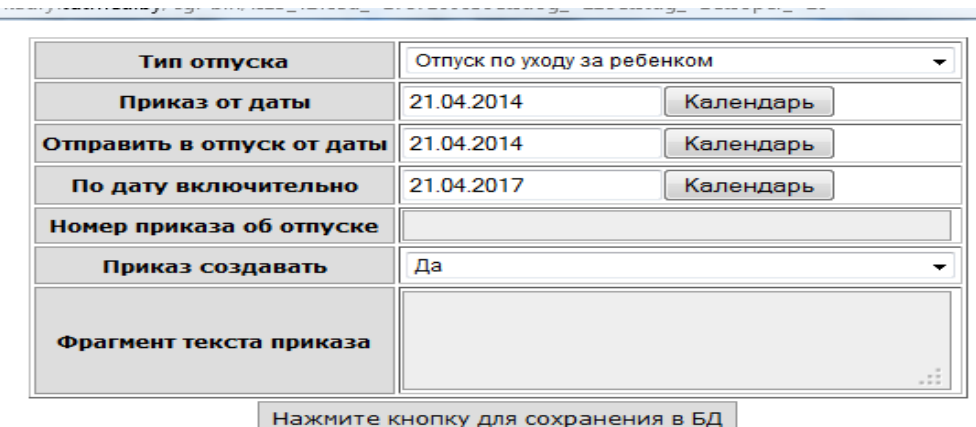

Рисунок 35 – Оформление отпуска по уходу за ребенком

Для заполнения формы необходимо ввести строки:

 в поле «Тип отпуска» из выпадающего списка выбрать «Отпуск по беременности и родам» или «Отпуск по уходу за ребенком…»;

- приказ от даты;
- отправить в отпуск от даты;
- по дату включительно;
- номер приказа об отпуске;
- приказ создавать выбрать: Да, Нет;
- фрагмент текста приказа;
- нажать кнопку для сохранения в БД.

Для возвращения сотрудника из отпуска по уходу за ребенком, а также прерывания отпуска и выход на часть занимаемой ставки необходимо найти вкладку «Регистровый учет» пункт «Персонал», заполнить поля для ввода параметров выборки, причем в поле «Тип» выбрать «Временно неработающие». В появившемся списке выбрать нужного сотрудника и

нажать кнопку «Из декрета». На экране появится форма (рисунок 36), для заполнения которой необходимо ввести следующие строки:

приказ от даты;

 восстановить от даты (ввести дату, от которой сотрудник восстановлен в должности);

- номер приказа;
- приказ создавать (да, нет);
- фрагмент текста приказа (поле не обязательно для заполнения);
- заводить новый плановый период (да, нет);
- полагающееся количество дней отпуска;
- ввести количество ставки, на которое возвращается сотрудник;
- прервать отпуск (выбрать «Да»);
- нажать кнопку для сохранения в БД.

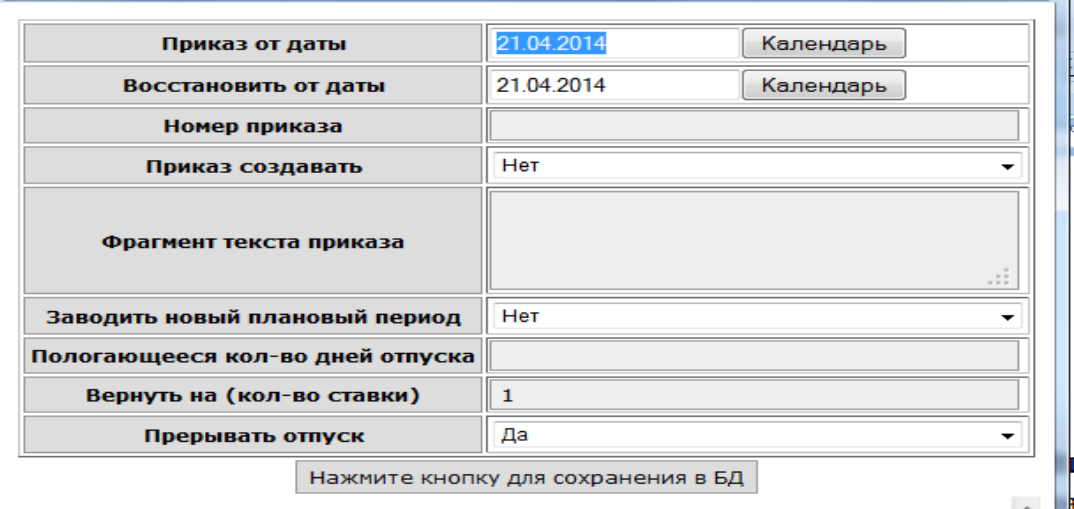

Рисунок 36 – Оформление выхода из отпуска

**Примечание 1:** если сразу же после вывода из декрета нужно перевести сотрудника на другую должность, то после операции «из декрета» необходимо заново найти сотрудника через «Персонал»\тип Работающие. Иначе произойдет задваивание ставки.

**Примечание 2:** для перевода в декрете необходимо вывести сотрудника за день до перевода, перевести нужной датой (предварительно найдя через «Персонал»\тип Работающие) и снова отправить в декрет на следующий день после перевода.

4.4.2 Перевод сотрудника на другую должность

Для перевода сотрудника на другую должность необходимо найти нужного сотрудника в списке и нажать кнопку «Перевод\Перемещение» (рисунок 34) (для того, чтобы данный пункт был активен, необходимо поставить галочку в графе «операции» т.к. у одного сотрудника могут быть две и более должности). Появится форма для ввода параметров выборки (рисунок 37).

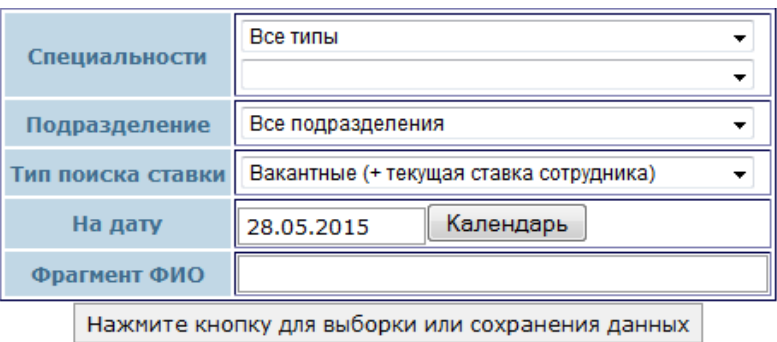

Рисунок 37 – Параметры выборки

Необходимо выбрать специальность, подразделение и тип ставки в организации (если в подразделении заведомо мало вакантных ставок, можно выбрать только его, а специальности оставить по умолчанию), нажать кнопку для выполнения выборки, на экране отобразится форма (рисунок 38) со списком вакансий организации.

| Список вакансий на 23.04.2014<br>РАЗДЕЛ II. Научно-исследовательские подразделения |           |                                                    |                                                                                          |                                                                                |  |  |  |  |  |
|------------------------------------------------------------------------------------|-----------|----------------------------------------------------|------------------------------------------------------------------------------------------|--------------------------------------------------------------------------------|--|--|--|--|--|
| Должность Уточнение                                                                |           | <b>Вакансий</b><br>всего /<br>занято /<br>временно | Подразделение                                                                            | Помещение                                                                      |  |  |  |  |  |
| $\geq$<br>Техник                                                                   | категории | 1/0                                                | Лаборатория<br><b>OCHOB</b><br>стандартизации и<br>Іошенки<br>медицинских<br>Ітехнологий | Редакционно-<br>издательская<br>группа                                         |  |  |  |  |  |
| ⋗<br><b>Мнженер-</b><br>электроник                                                 |           | 0.5/0                                              | Отдел<br>организационно-<br>Іэкономических<br>инноваций                                  | <b>Ігруппа</b><br>Іобеспечения<br>функционирования<br>официального<br>сайта МЗ |  |  |  |  |  |
| 1.50<br>R<br>Итого                                                                 |           |                                                    |                                                                                          |                                                                                |  |  |  |  |  |

Рисунок 38 – Список доступных вакансий

Необходимо выбрать интересующую должность и нажать на «>». Появится форма для ввода информации (рисунок 39).

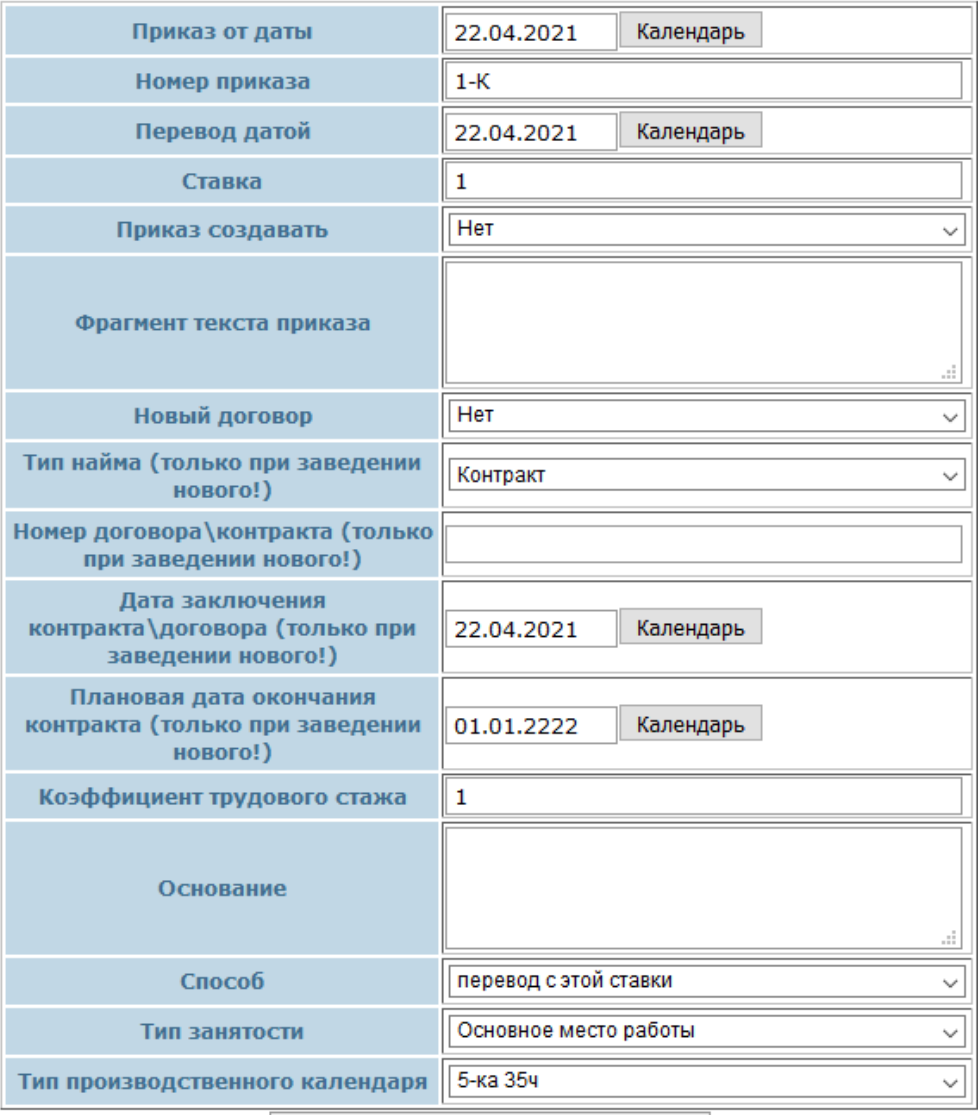

Нажмите кнопку для сохранения в БД

Рисунок 39 – Форма перевода на другую должность

Для заполнения формы необходимо ввести строки:

- приказ от даты;
- номер приказа;
- перевод датой;
- ставка;
- приказ создавать (Да, Нет);
- фрагмент текста приказа можно оставить пустым;
- новый договор (Да\Нет);
- тип найма (только при заведении нового);
- номер договора\контракта (только при заведении нового);
- дата заключения контракта\договора (только при заведении нового, иначе – оставить как есть, не удалять!)

 плановая дата окончания контракта (только при заведении нового, иначе – оставить 01.01.2222, не удалять!);

- коэффициент трудового стажа оставить 1;
- основание перевода можно оставить пустым;
- способ перевода перевод с этой ставки;
- тип производственного календаря выбрать из справочника;
- нажать кнопку для сохранения в БД.

#### 4.4.3 Продление контракта или трудового договора

Для продления контракта необходимо найти нужного сотрудника в списке (рисунок 34) и нажать кнопку «Договора». Появится форма, содержащая информацию об уже существующих контрактах или трудовых договорах (рисунок 40).

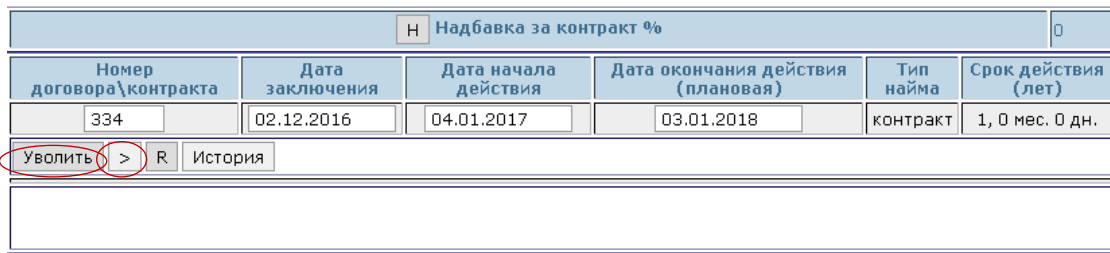

Рисунок 40 – Форма просмотра данных о существующих договорах

Для продления контракта необходимо нажать кнопку «>». Появится форма для ввода информации (рисунок 40а).

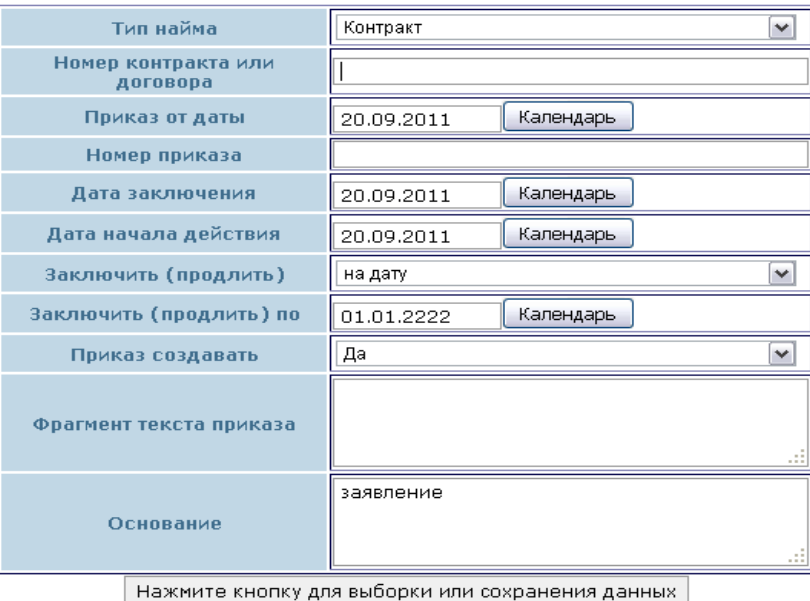

Рисунок 40а – Форма ввода контрактов или договоров

#### 4.4.4 Увольнение сотрудника

Для увольнения сотрудника необходимо нажать кнопку «Уволить» (рисунок 40). Появится форма для ввода информации об увольнении (рисунок 42). Для заполнения формы необходимо ввести строки:

- приказ от даты;
- уволить от даты;
- выбрать причину увольнения;
- номер приказа об увольнении;
- выбрать использован отпуск или нет;
- выбрать формировать текст приказа или нет;
- фрагмент текста приказа (поле не обязательно для заполнения);
- заполнить поле «основание»;
- выбрать вариант увольнения: уволить либо расторгнуть контракт;
- нажать кнопку для сохранения в БД.

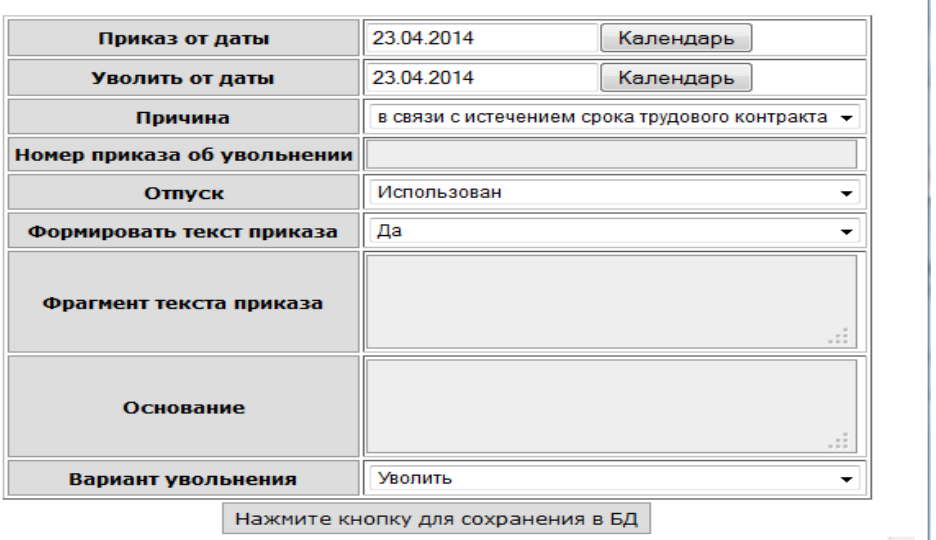

Рисунок 41 – Форма ввода увольнения

4.4.4.1 Увольнение после вкачивания информации из сторонних систем:

В связи с особенностями вкачивания информации, часть данных нужно вводить вручную.

Для этого необходимо:

1. Внести актуальный контракт\договор. Для этого через меню Персонал в Регистровом учете открыть нужного сотрудника и нажать кнопку Договоры:

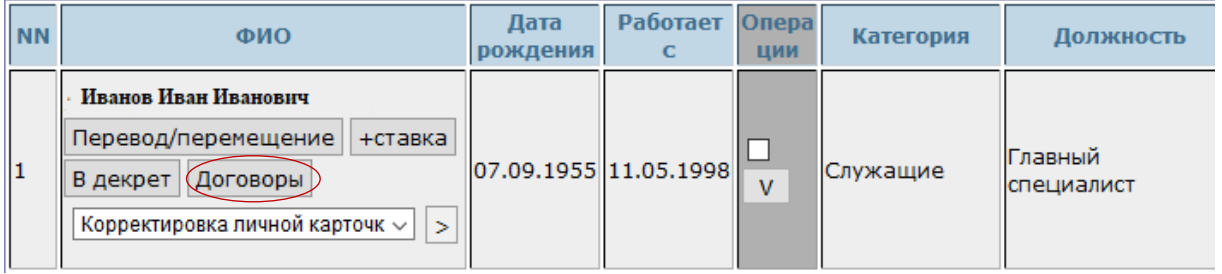

## В появившейся справа области выбрать значок «>»:

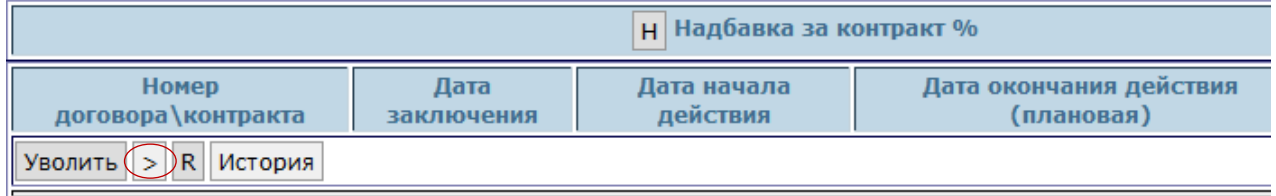

И заполнить открывшуюся форму (для бессрочного договора дату ПО оставить 01.01.2222):

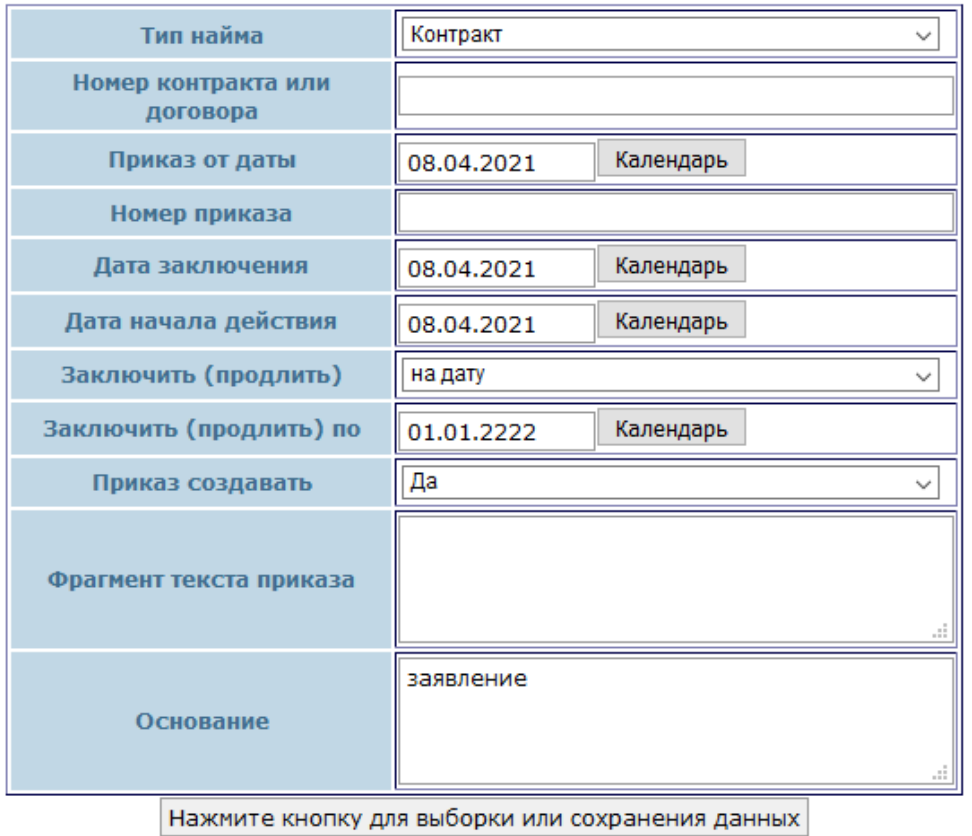

После нажать «кнопку для выборки или сохранения данных».

2. Задать производственный календарь.

Для этого там же, в персонале под нужной ставкой надо нажать значок «V»:

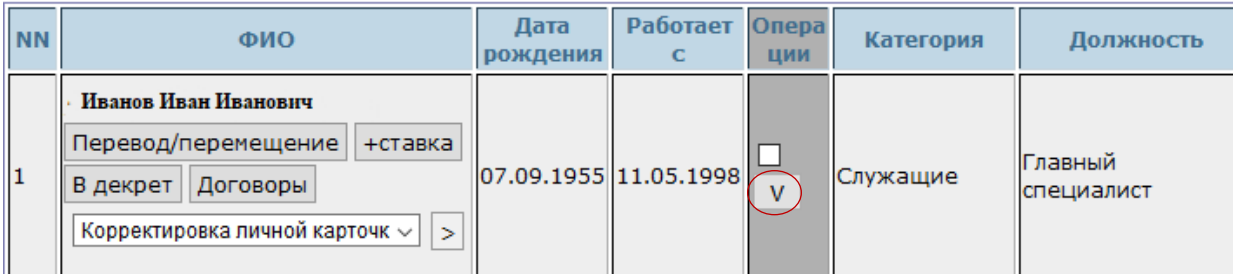

#### А затем 0:

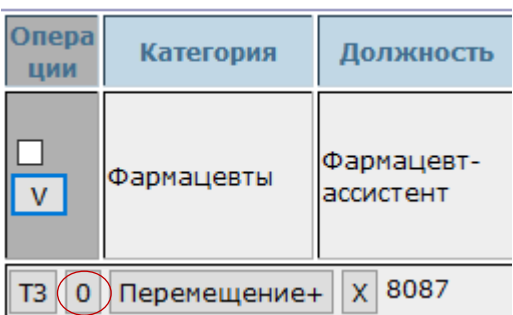

В появившемся справа поле будет стоять текущий месяц, просто нажимаете кнопку для выборки:

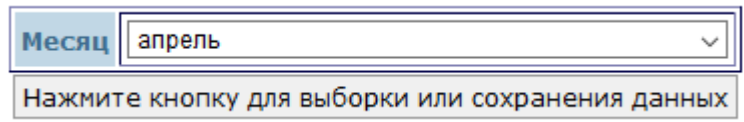

Затем в двух заполненных полях заменяете (точку нужно проставлять вручную) стоящие даты:

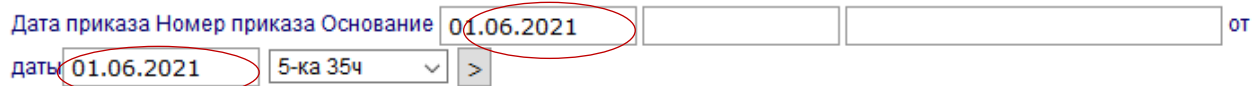

на дату из графы «На ставке с» из таблицы левее, у каждого сотрудника она будет своя:

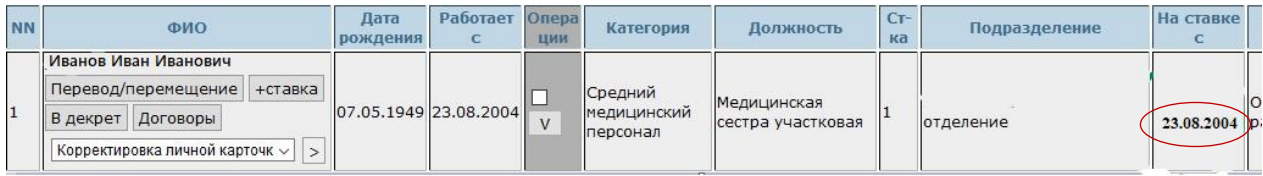

Затем выбираете нужный производственный календарь и сохраняете кнопкой «>»:

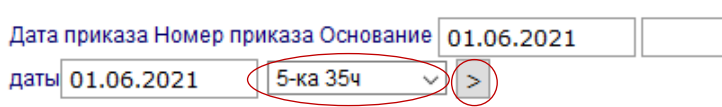

После сохранения высветится производственный календарь подобного вида, это означает, что данные сохранены:

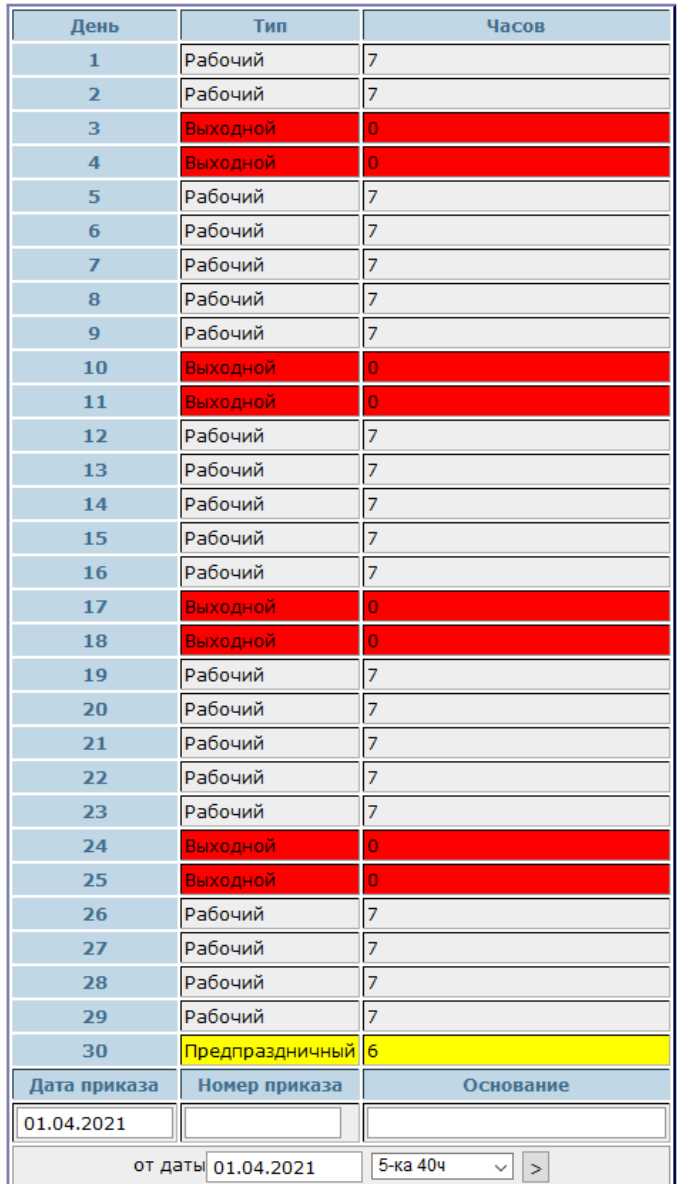

#### Сотрудник работает по калелари "5-ка 35ч"

- 3. Если у человека было вкачано несколько ставок, производственный календарь нужно будет выбрать для каждой из них.
- 4. После этого можно увольнять сотрудника.

4.4.5 Ввод дополнительной ставки

Для назначения сотруднику дополнительной ставки необходимо найти нужного сотрудника в списке и нажать кнопку «+ставка» (рисунок 34). Появится форма для ввода параметров выборки. Необходимо выбрать специальность, подразделение и тип ставки в организации, нажать кнопку для выполнения выборки, на экране отобразится форма (рисунок 42) со списком вакансий организации (если в выбранном подразделении заведомо мало вакантных ставок, для упрощения работы можно выбрать только само подразделение, специальность оставив как есть «Все типы»).

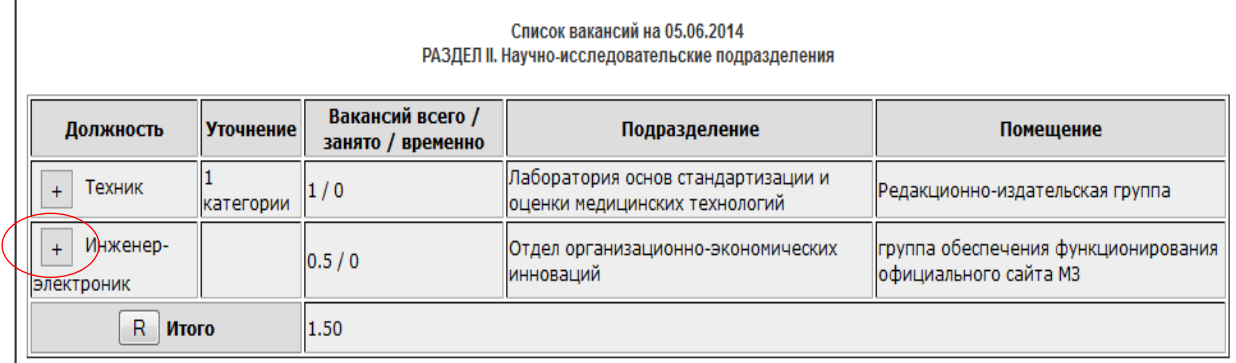

#### Рисунок 42 – Список вакансий

Необходимо выбрать интересующую должность и нажать на «+». Появится форма для ввода информации (рисунок 42а).

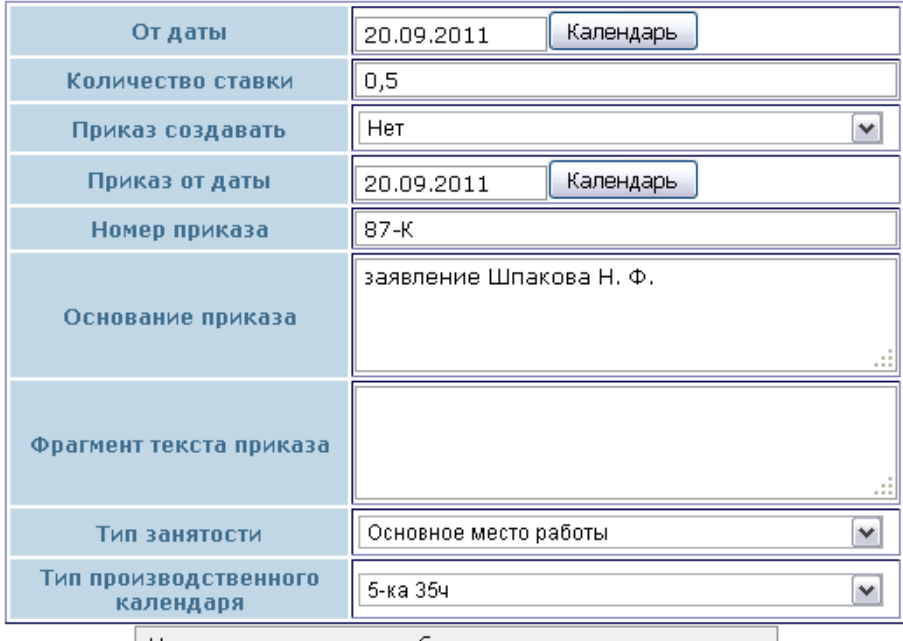

 $\mid$  Нажмите кнопку для выборки или сохранения данных  $\mid$ 

Рисунок 42а – Форма добавления дополнительной ставки

Для заполнения формы необходимо ввести строки:

 поля «От даты» и «Приказ от даты» по умолчанию содержат текущую информацию;

- количество ставки;
- приказ создавать (Да\Нет);
- номер приказа;
- основание приказа;
- тип занятости выбрать из справочника;
- тип производственного календаря выбрать из справочника;
- нажать кнопку для сохранения в БД.

#### 4.4.6 Дополнительные функции в поле «Операции»

Иногда возникает ситуация, когда необходимо поменять сотрудников местами (т. е они обменялись ставками), закрыть дополнительную ставку для сотрудника. Для этого необходимо на строке с соответствующей должностью в поле «Операции» нажать на кнопку «V», после этого под строкой выбранной должности появятся дополнительные функции: «ТЗ» – тип занятости, «О» – просмотр\изменение нормы времени, «Перемещение +» – поменять место работы с выбранным сотрудником, а также кнопка «Х» –закрыть ставку. (Эта функция есть только у ставок с любым типом занятости кроме основного) (рисунок 43).

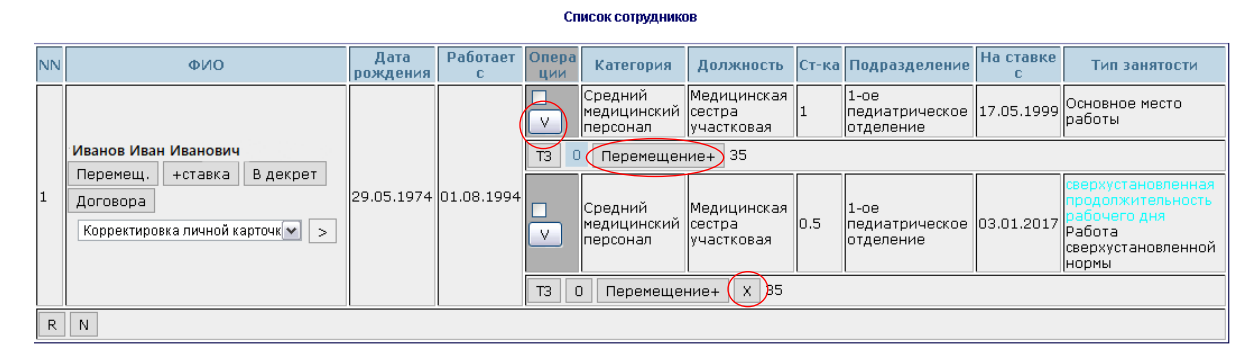

Рисунок 43 – Дополнительные функции в поле «Операции»

Для того чтобы поменять сотрудников местами (ставками), необходимо под строкой соответствующей должности нажать на кнопку «Перемещение +». После чего появится форма (рисунок 43а), где необходимо указать ФИО сотрудника, с которым необходимо произвести перемещение, и нажать на «Поиск».

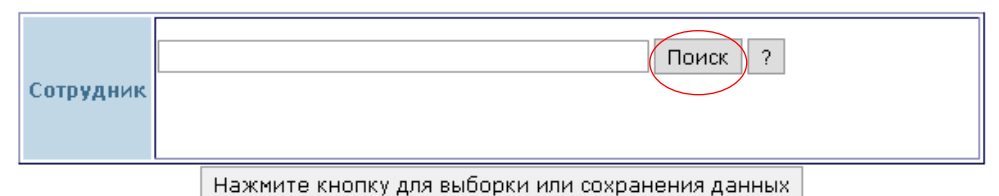

Рисунок 43а – Поиск сотрудника для реализации функции «Перемещение +»

После того как сотрудник будет найден «Нажимаем на кнопку для выборки и сохранения информации». Далее появится таблица (рисунок 43б), где будет указано ФИО сотрудника, с которым производится перемещение, его должность и количество занимаемой им ставки. Чтобы произвести обмен должностями нажимаем на кнопку «<>».

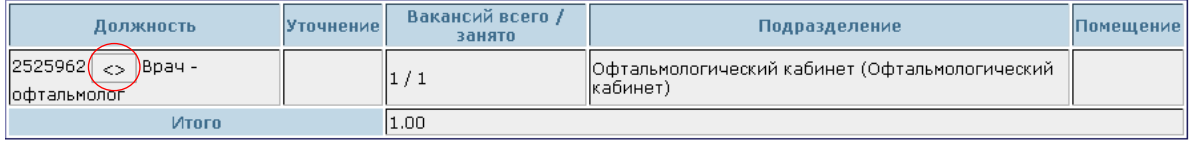

Рисунок 43б – Результат поиска ставки сотрудника, для реализации функции «Перемещения +»

После нажатия на кнопку «<>» появится форма для ввода данных (рисунок 43в), где необходимо заполнить все поля и «Нажать на кнопку для выборки или сохранения данных».

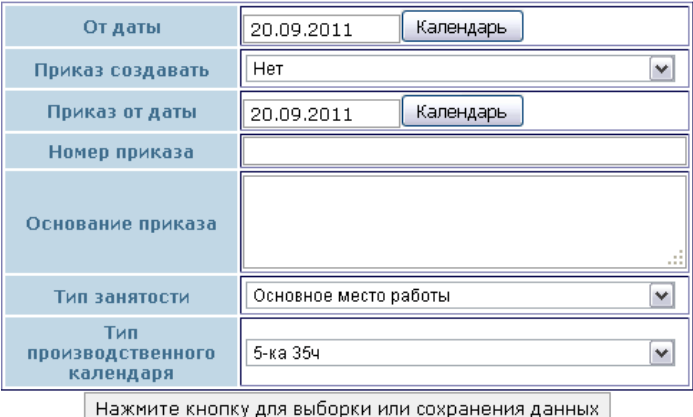

Рисунок 43в – Форма для ввода информации для реализации функции «Перемещения +»

Для того что чтобы закрыть дополнительную ставку для сотрудника необходимо в поле «Операции» для этой ставки нажать на кнопку «V» (рисунок 43), после чего появится форма (рисунок 44), где необходимо заполнить поля и «Нажать кнопку для выборки или сохранения данных».

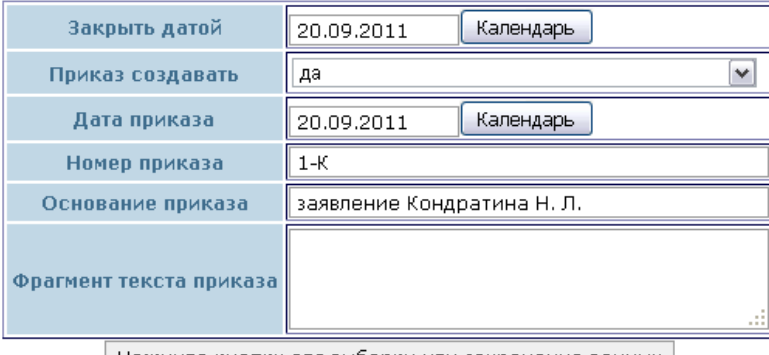

Нажмите кнопку для выборки или сохранения данных |

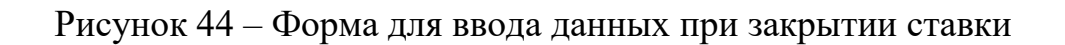

## **4.5 Формирование отчетов**

При формировании отчетов необходимо выбрать нужный из выпадающего списка и нажать на одну из кнопок:

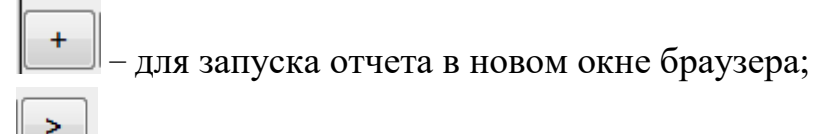

для запуска отчета в новой вкладке браузера.

#### 4.5.1 Формирование списков сотрудников по различным критериям

Формирование списков сотрудников по различным критериям отображается на рисунке 45.

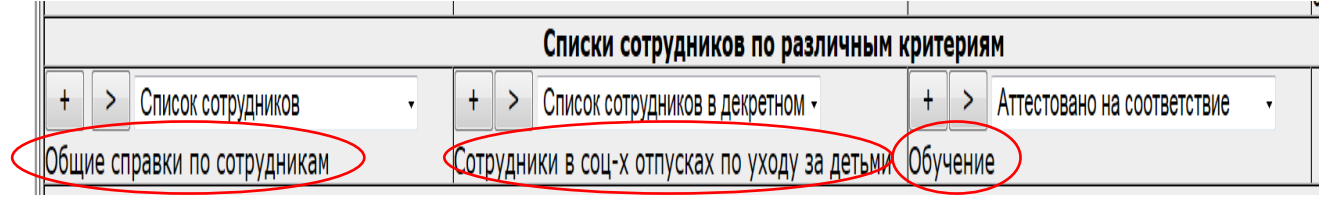

Рисунок 45 – Списки сотрудников

Списки сотрудников учреждения разделены на три группы:

общие справки по сотрудникам (рисунок 46);

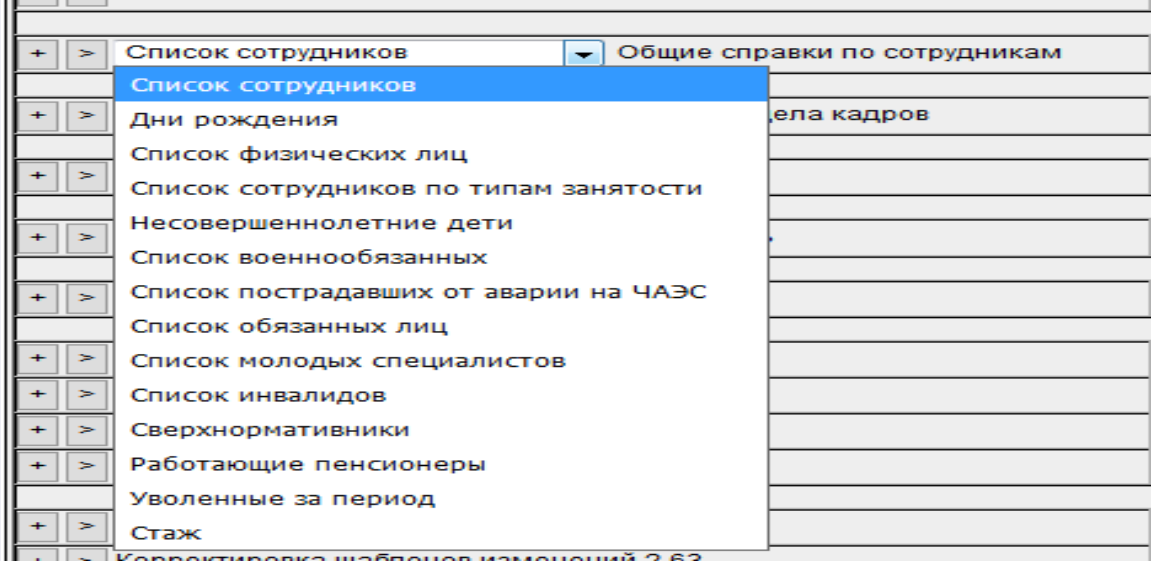

Рисунок 46 – Общие списки

#### сотрудники в социальных отпусках по уходу за детьми (рисунок 47);

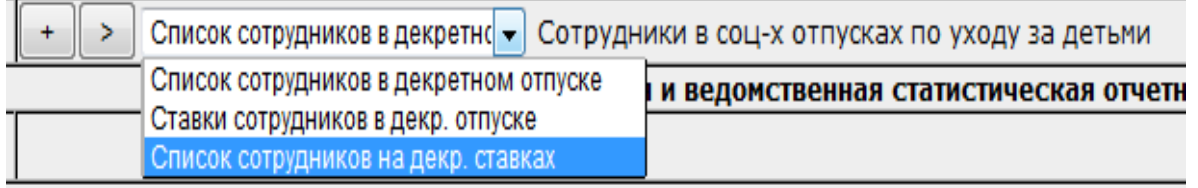

Рисунок 47 – Списки сотрудников в социальных отпусках

обучение (рисунок 48).

|                  | Обучение<br>Аттестовано на соответствие                                    |  |  |
|------------------|----------------------------------------------------------------------------|--|--|
| <b>юсть (УЗ)</b> | Аттестовано на соответствие                                                |  |  |
|                  | Истекает срок аттестации                                                   |  |  |
|                  | Список сотрудников, последняя аттестация которых была в заданном интервале |  |  |
|                  | Имеют квалификационные категории                                           |  |  |
|                  | Количество прошедших П, ПК                                                 |  |  |
|                  | Обучение за пределами РБ                                                   |  |  |
|                  | Список сотрудников, не прошедших положенное количество часов курсов        |  |  |
|                  | Справка по учреждениям образования.                                        |  |  |

Рисунок 48 – Списки сотрудников по обучению

Отчеты-списки представляют собой списки всех сотрудников учреждения с указанием различных данных кадровой карточки для каждого из них.

В описании приведены примеры формирования некоторых списков, так как все остальные формируются аналогичным образом. В первую очередь указываются параметры отбора (фамилия или фрагмент фамилии сотрудника, структурное подразделение, группа специальностей и уточненная специальность, тип должности и вывод отчета на экран или в электронный формат RTF MS Word), затем нажимают кнопку для выборки данных (рисунок 49).

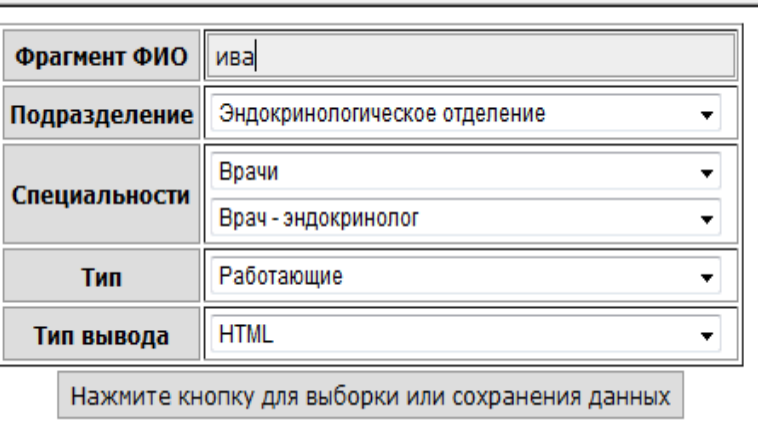

Рисунок 49 – Критерии отбора

Сформированный список сотрудников имеет следующий вид (рисунок 50), графы которого представлены полями из личной карточки.

Список сотрудников

| <b>NN ФИО</b>  | Дата<br>рождения  | Пол | Личныі<br>номер | Серия,<br>номер<br> паспорта | Дата<br>выдачи | Кем | Адрес              | Адрес<br><b>Выдан прописки проживания</b> | телефон | <u>амашний  Мобильный  Размер  </u><br>телефон | ставки |             | Должность  Подразделение   приема на  Образование   Категория | Дата<br>ДОЛЖНОСТЬ |                        |              |
|----------------|-------------------|-----|-----------------|------------------------------|----------------|-----|--------------------|-------------------------------------------|---------|------------------------------------------------|--------|-------------|---------------------------------------------------------------|-------------------|------------------------|--------------|
| Арпол<br>Лопрп | Попр 01.01.1966 М |     |                 | A1123                        | 01.01.2020 11  |     | Ленинский і<br>222 |                                           |         |                                                |        | <b>Bpay</b> | тестовый 1                                                    | 13.10.2020        | HE УКАЗАНО Вторая<br>. | (11.02.2020) |

Рисунок 50 – Список сотрудников

4.5.2 Государственная и ведомственная статистическая отчетность

Подсистема «Государственная и ведомственная статистическая отчетность (УЗ)» представлена на рисунке 51 и включает в себя следующие отчеты:

|  | Форма 1-медкадры. Сведения   -   Отчеты отдела кадров<br>>   Список вышестоящих органи       |
|--|----------------------------------------------------------------------------------------------|
|  | Форма 1-медкадры. Сведения о численности работников, имеющих высшее образование              |
|  | Форма 1-медкадры. Сведения о распределении врачей-специалистов по полу и возрасту            |
|  | Форма 1-медкадры. Сведения о численности работников, имеющих среднее образование             |
|  | Формы 1-медкадры. Сведения о численности лиц, имеющих среднее образование по полу и возрасту |
|  | Форма 1-медкадры. Сведения о численности провизоров                                          |
|  | Форма 1-медкадры. Сведения о численности фармацевтов                                         |
|  | Сведения об обеспечении жильем медицинских работников                                        |
|  | Сведения об обеспечении жильем фармацевтических работников                                   |
|  | Форма 1-т (кадры). Численность, состав и уровень образования работников                      |
|  | Форма 1-т (кадры). Профессиональное обучение работников                                      |
|  | Форма 1-организация. Число должностей (штатных и занятых)                                    |
|  |                                                                                              |

Рисунок 51 – Список отчетов государственной отчетности

1) форма 1-медкадры (Минздрав) «Отчет о медицинских (фармацевтических) работниках». Отчет формируется на основании:

штатного [расписания](consultantplus://offline/belorus?base=RLAW425;n=21706;fld=134;dst=100013) каждой организации здравоохранения;

 диплома о высшем (среднем специальном) образовании по профилю образования «Здравоохранение»;

 диплома о переподготовке (повышении квалификации), подтверждающих наличие у работника соответствующей квалификации.

Данные в отчете отражаются по состоянию на 31 декабря отчетного года об основных работниках организации, работающих по трудовому договору (контракту) и выполняющих постоянную работу в организации, без учета работников, принятых на условиях совместительства из других организаций.

Пример отчета «Форма 1-медкадры. Сведения о численности работников, имеющих высшее образование» приведен на рисунке 52. Необходимо заполнить форму параметров выборки и нажать кнопку выборки, получим отчет, который можно просмотреть на экране или, выбрав тип вывода – RTF, распечатать или сохранить в указанную папку на своем ПК. Все остальные отчеты получаются аналогичным образом. Ячейка со значением «4» уточняется, т.е. представляется списком сотрудников данного УЗ.

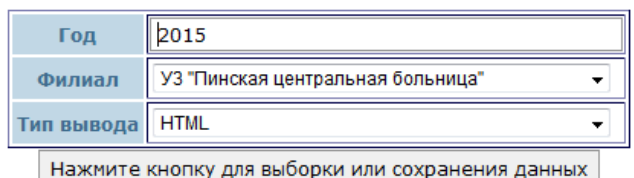

#### .<br>Выборка данных о работниках<br>Выполняется расчет .

#### .<br>СВЕДЕНИЯ О МЕДИЦИНСКИХ РАБОТНИКАХ С ВЫСШИМ МЕДИЦИНСКИМ ОБРАЗОВАНИЕМ ПО ПРОФИЛЮ ОБРАЗОВАНИЯ «ЗДРАВООХРАНЕНИЕ», И ВРАЧАХ-СПЕЦИАЛИСТАХ

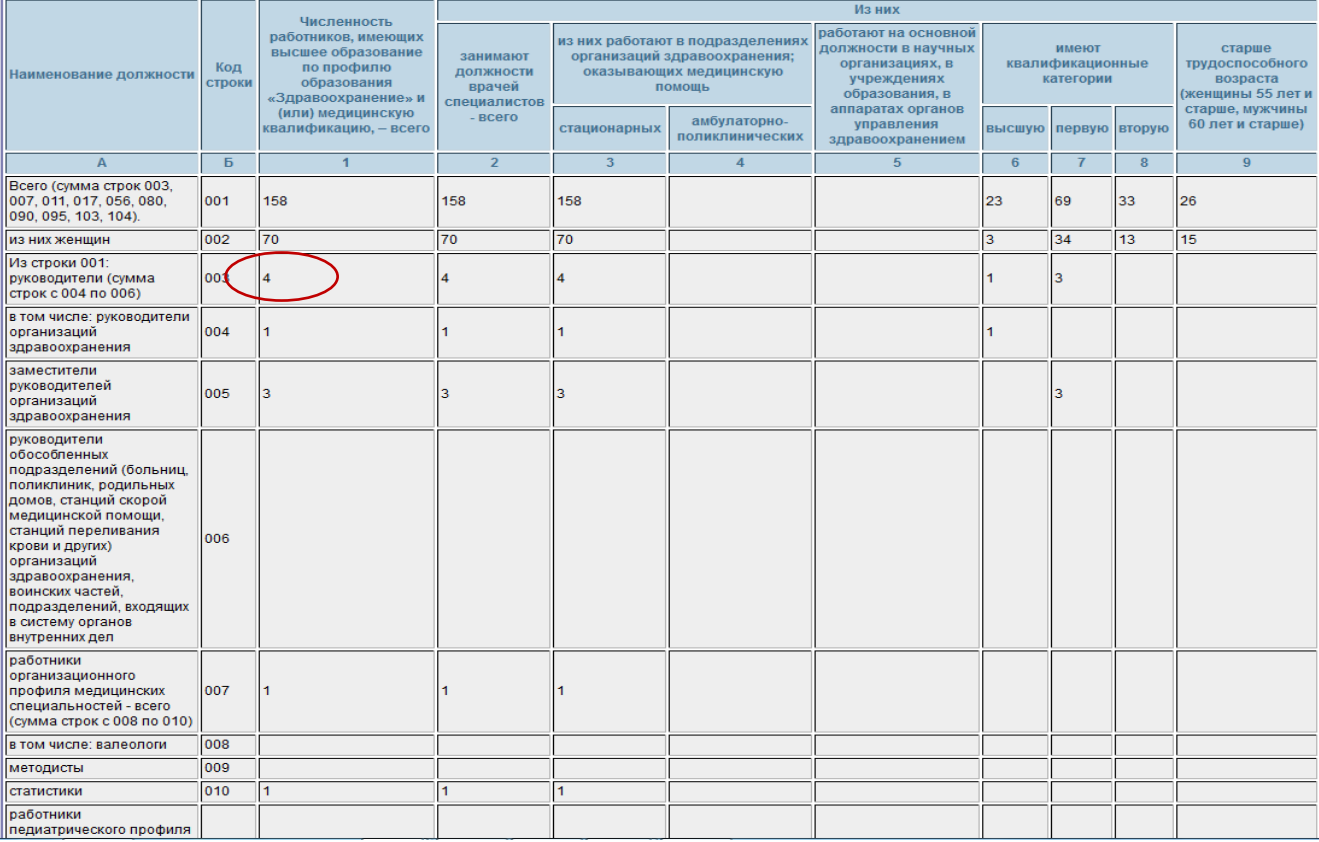

#### Выборка данных о работниках

# Расшифровка отчета форма 1-медкадры по УЗ. РАЗДЕЛ I<br>СВЕДЕНИЯ О МЕДИЦИНСКИХ РАБОТНИКАХ С ВЫСШИМ МЕДИЦИНСКИМ ОБРАЗОВАНИЕМ ПО ПРОФИЛЮ ОБРАЗОВАНИЯ<br>«ЗДРАВООХРАНЕНИЕ», И ВРАЧАХ-СПЕЦИАЛИСТАХ

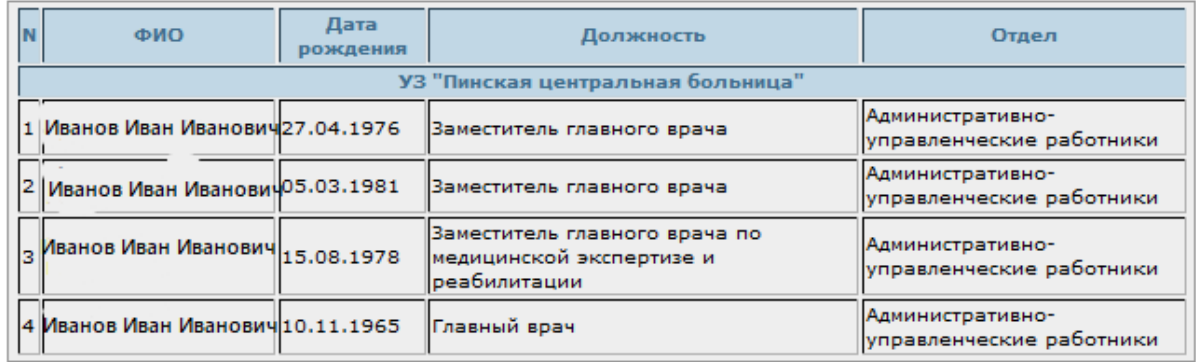

Рисунок 52 – Сведения о численности работников, имеющих высшее образование

49

2) форма 1-т (кадры) «Отчет о численности, составе и профессиональном обучении кадров». Отчет формируется на основании информации, внесенной в базу данных организациями здравоохранения и состоит из двух разделов:

 Раздел I.Численность, состав и уровень образования работников. Отчет отражает списочную численность работников организации на конец отчетного года по категориям персонала, уровню (ступени) образования и возрастным группам. Пример отчета приведен на рисунке 53.

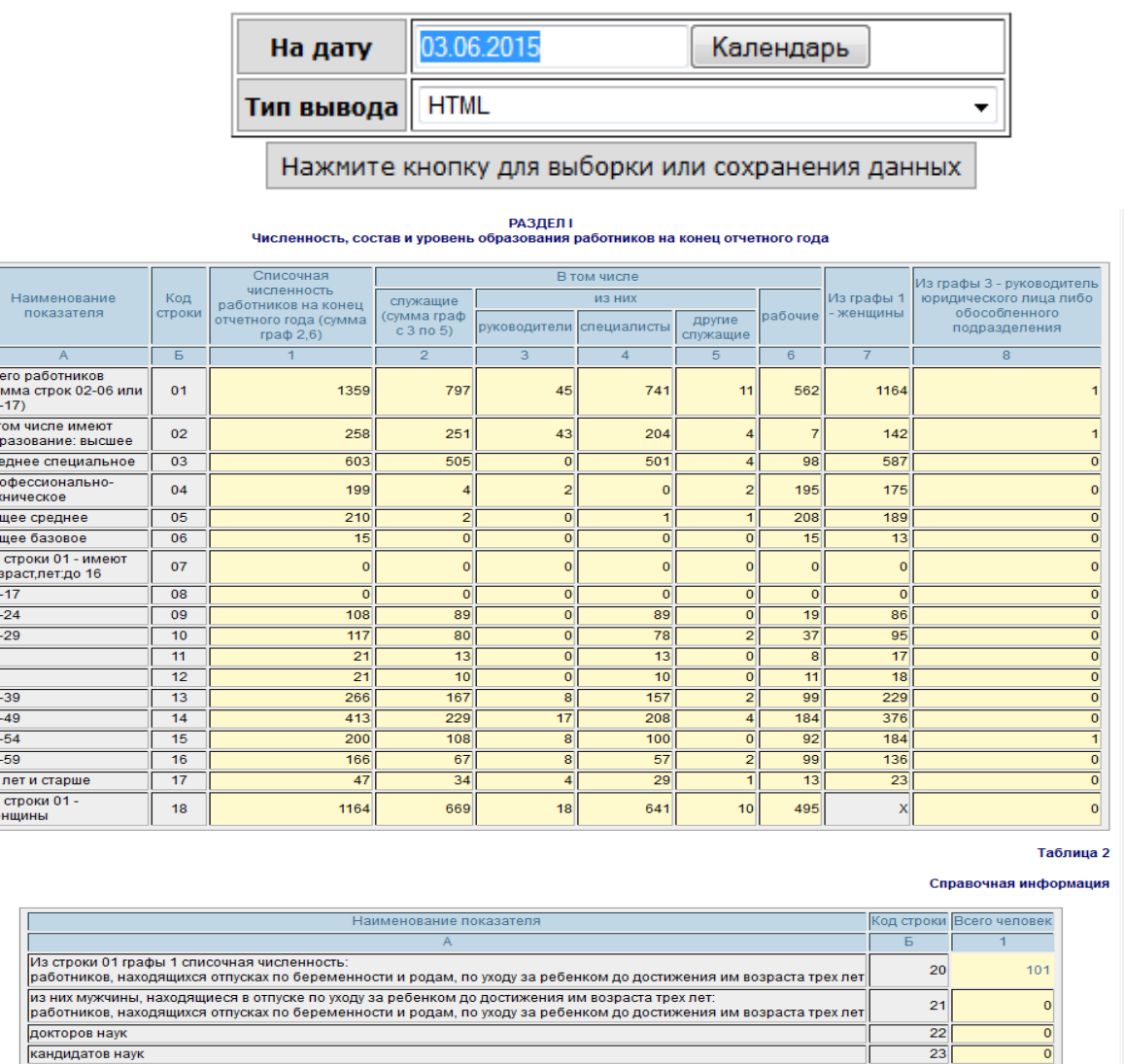

<u>\* 전 이 없이 없이 없이 없이 없이 없이 없이 없이 하나 아이 이 있다.</u>

Рисунок 53 – Численность, состав и уровень образования работников на конец отчетного года

 Раздел II.Профессиональное обучение работников. Отчет отражает данные о работниках, освоивших содержание образовательных программ (повышения квалификации, переподготовки) дополнительного образования взрослых.

3) форма 1-организация «Отчет организации здравоохранения, оказывающей медицинскую помощь в стационарных и амбулаторных

условиях». Из указанного отчета формируется таблица 8 «Число должностей (штатных и занятых) и численность медицинских работников организации здравоохранения, оказывающей медицинскую помощь в стационарных условиях» из раздела II. В таблице 8 отражаются данные о должностях по штату и фактически занятых должностях врачами и средними медицинскими работниками по всем организациям здравоохранения, оказывающим медицинскую помощь в стационарных условиях.

4) отчет – «Сведения об обеспечении жильем медицинских работников организаций здравоохранения Республики Беларусь.

5) отчет – «Сведения об обеспечении жильем фармацевтических работников организаций здравоохранения Республики Беларусь.

4.5.3 Информационные запросы и анализ

Подсистема «Информационные запросы и анализ» представлена на рисунке 54.

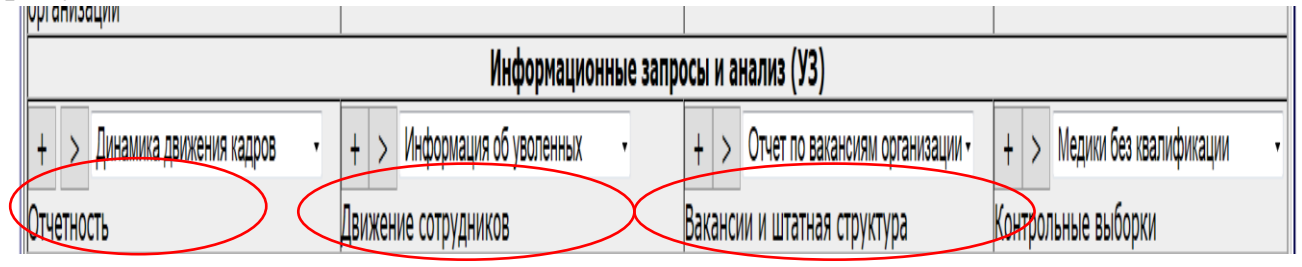

Рисунок 54 – Информационные запросы и анализ

Все отчеты указанной подсистемы разделены на три группы:

отчеты по движению сотрудников (рисунок 55);

| Сведения о потребности во вра - Движение сотрудников   |           |  |  |  |  |  |  |  |
|--------------------------------------------------------|-----------|--|--|--|--|--|--|--|
| Информация об уволенных                                | $\Pi$ y-x |  |  |  |  |  |  |  |
| Переводы за период<br>Сведения о потребности во врачах |           |  |  |  |  |  |  |  |

Рисунок 55 – Движение сотрудников

отчеты по вакансиям и штатной структуре (рисунок 56);

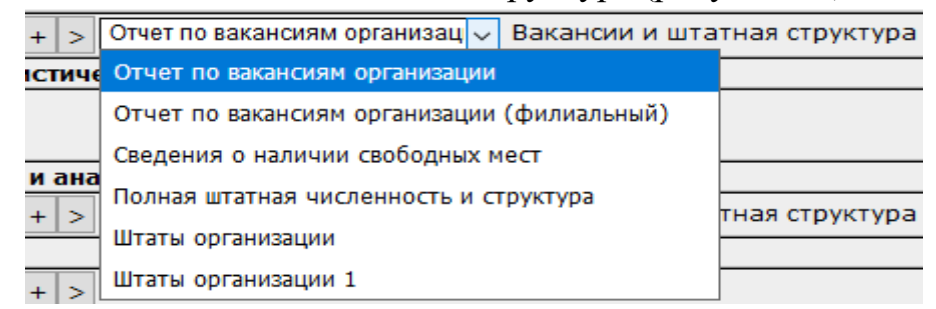

Рисунок 56 – Вакансии и штатная структура

 сводная отчетность по учреждению здравоохранения с подотчетными организациями (филиалами) (рисунок 57).

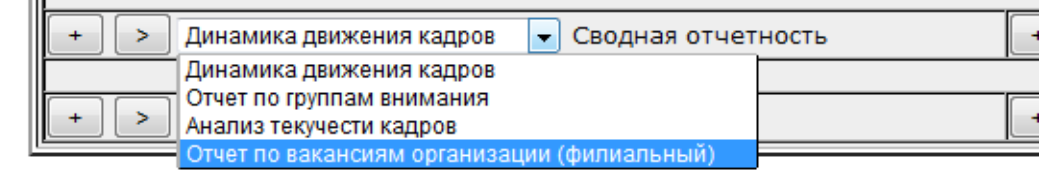

Рисунок 57 – Сводная отчетность

Все отчеты формируются на дату, введенную с помощью календаря или клавиатуры. В них имеется возможность выбрать данное учреждение здравоохранения или филиалы, подотчетные ему, вывести сформированный отчет на экран или в электронный формат RTF MS Word (рисунок 58).

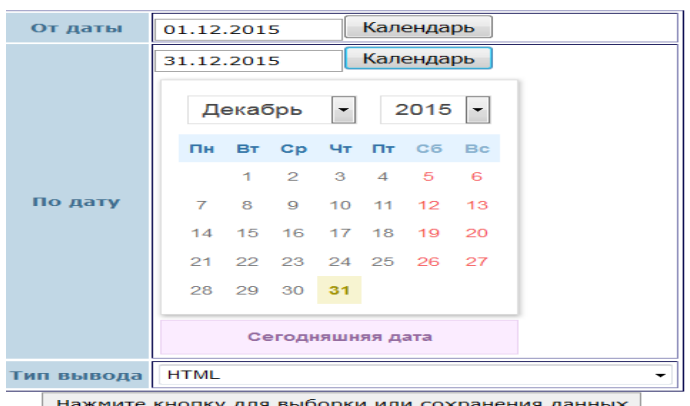

Рисунок 58 – Выбор параметров отчета

4.5.4 Пример формирования отчета

Приведём пример формирования отчета «Сведения о потребности во врачах». Схема формирования следующая:

во вкладке «Регистровый учет» выбираем функцию «Информационные запросы и анализ», операцию «Движение сотрудников», отчет «Сведения о потребности во врачах» (рисунок 59), нажимаем на кнопку «>»;

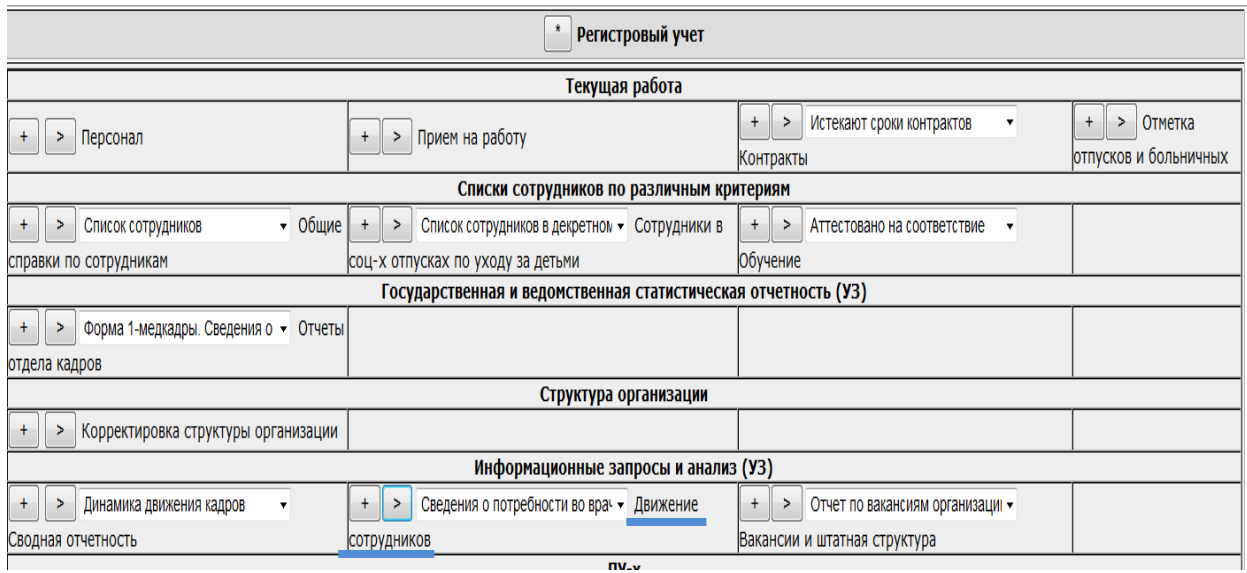

## Рисунок 59 – Выбор отчета

на экране появляется форма для выбора параметров отчета (рисунок 60), заполняем её, нажимаем на кнопку для выборки, получаем отчет следующего вида (рисунок 61).

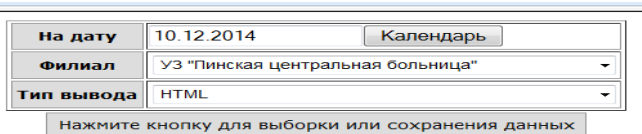

### Рисунок 60 – Ввод параметров

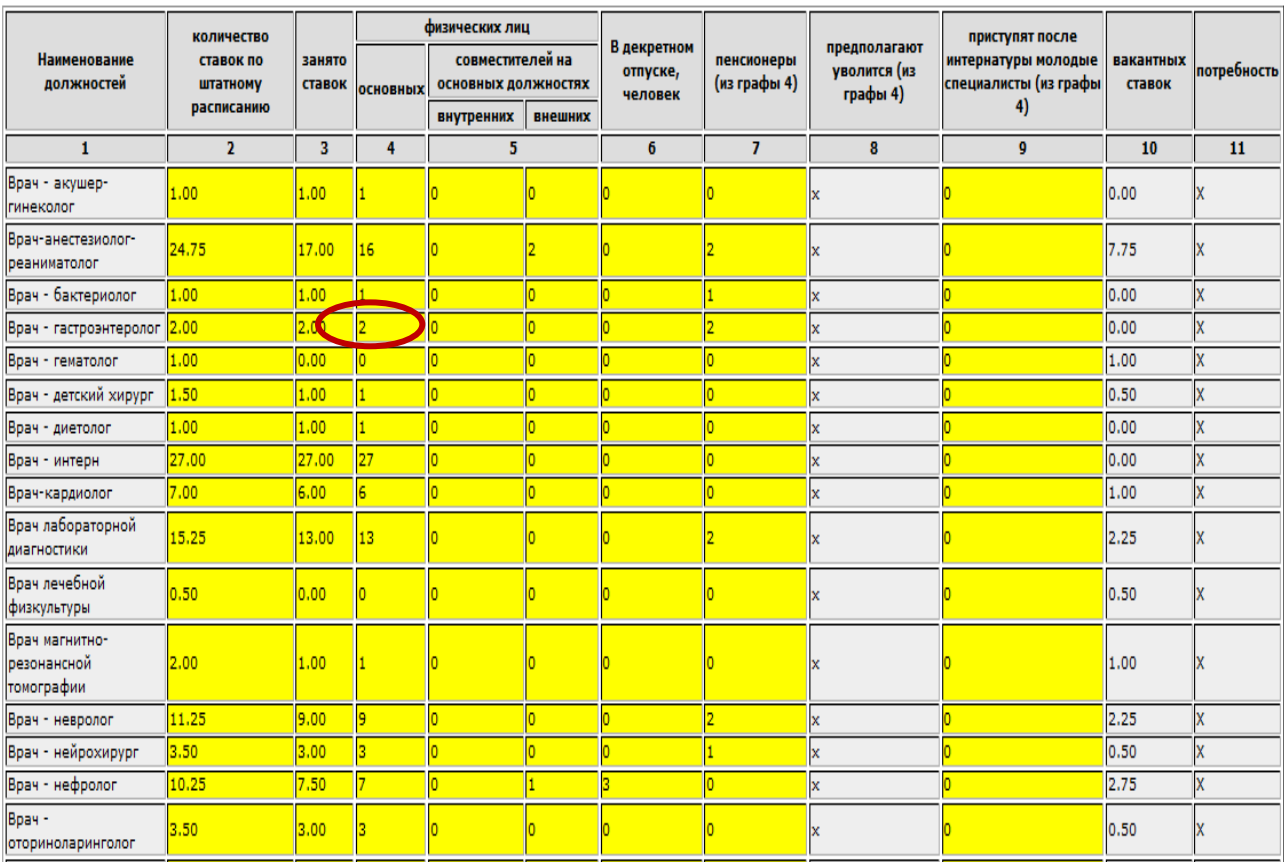

#### Сведения о потребности во врачах на 10.12.2014

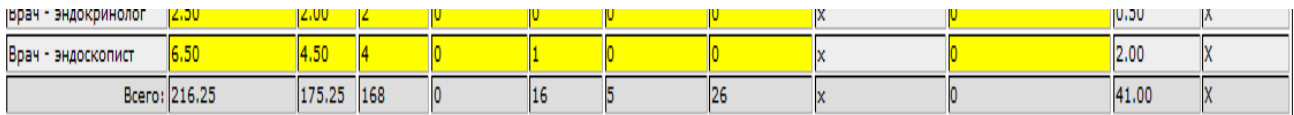

Рисунок 61 – Потребность во врачах

Содержимое каждой выделенной ячейки отчета можно просмотреть в детализированном виде, т. е. в виде списка физических лиц, заданного УЗ.  $H/p$ , физических лиц врачей-гастроэнтерологов 2 (рисунок 62).

#### Расшифровка сведений о потребности на 18.05.2021 тестовоесоло

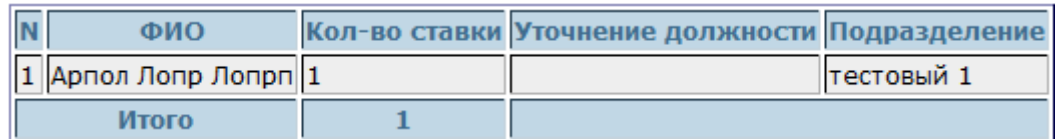

Рисунок 62 – Уточнение выбранной ячейки

4.5.5 Справочная система

В РИАС «Кадры» разработана справочная система в электронном виде, содержащая все функции, описанные в представленном руководстве пользователя. Цель разработки справочной системы − как можно быстрее предоставить пользователю необходимые сведения о функциях программы непосредственно во время работы с ней.

Полноценная справочная система состоит из двух частей: общей и контекстной.

В общую часть включен материал имеющихся руководств: [пользователя,](http://www.philosoft.ru/index.php?topic=users-manual) [администратора](http://www.philosoft.ru/index.php?topic=admins-manual) и [системного администратора.](http://www.philosoft.ru/index.php?topic=sysadmins-manual) Таким образом получается электронная энциклопедия по РИАС «Кадры». Удобство ее еще и в том, что большинство форматов справки (и, следовательно, большинство просмотровых программ) позволяет снабдить справку удобными средствами навигации и поиска, в том числе, полнотекстового.

В контекстную часть справочной системы включены:

описание каждой темы и роли диалогового окна;

 подсказки по элементам главного окна, окон документов и диалоговых окон;

подсказки по пунктам меню и кнопкам панелей инструментов;

подсказки по употребляемым терминам.

Общей частью читатель пользуется как электронной книгой.

На рисунке 63 показано окно входа в справочную систему РИАС «Кадры» через кнопку  $(?)$ .

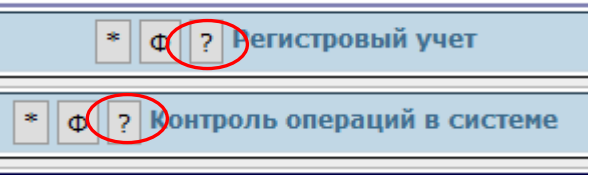

Рисунок 63 – Вход в справочную систему

Нажав на кнопку «?», попадаем непосредственно в саму систему (рисунок 64). Выбирая ссылки, читаем информацию, согласно которой выполняем свои необходимые операции.

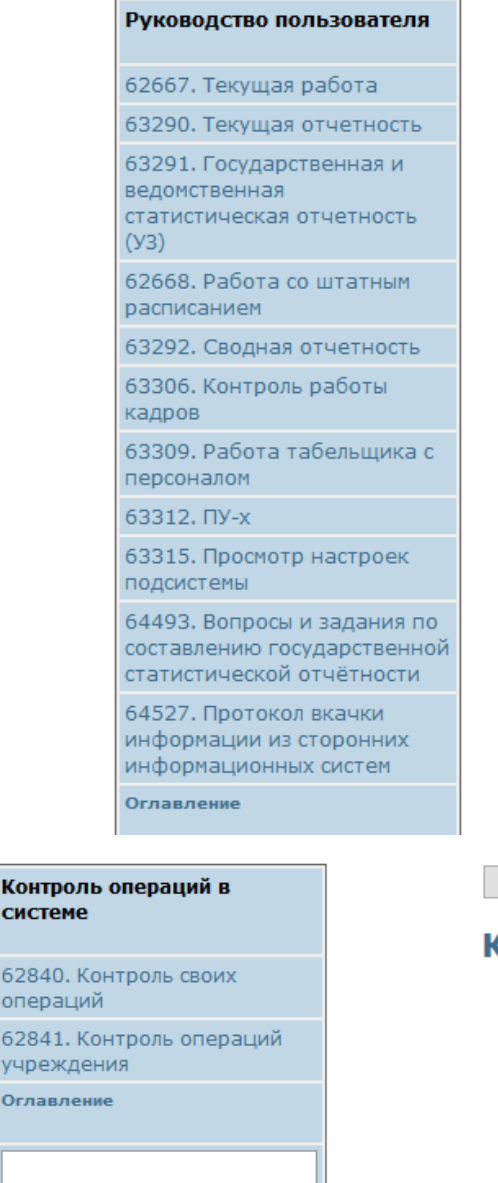

систе

62840 onepai

62841

учреж

Оглавл

Поиск глобальный | в ветке

Регистровый учет Назначение данной подсистем с архивными данными. Эта раб сотрудником при небольшом к где каждая роль будет описан Текущая работа Эта роль предназначена для о Списки сотрудников по разл Эта роль предназначена для п выбором нужной справки о со Государственная и ведомст Формирование государственно Структура организации Задача, которая должна выпол двумя службами внутри учреж Информационные запросы в Вернуться назад Ссылка другу... Версия для печати

Вернуться назад Ссылка друг

#### Сонтроль операций в системе

#### • Контроль своих операций

- о Корректировка своих текущих операций
- о Просмотр своих операций за период
- о Корректировка своих операций за периоды

#### • Контроль операций учреждения

- о Корректировка операций за период
- о Корректировка своих операций за период
- о Корректировка операции по ее номеру

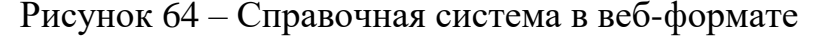

## **5 ОБЛАСТНОЙ УРОВЕНЬ ФОРМИРОВАНИЯ ОТЧЕТНОСТИ**

Областной уровень формирования отчетности представлен в двух подсистемах РИАС «Кадры»: «Формирование государственной и ведомственной статистической отчетности (УЗО)», «Формирование информационных запросов и анализа (УЗО)» (рисунок 65).

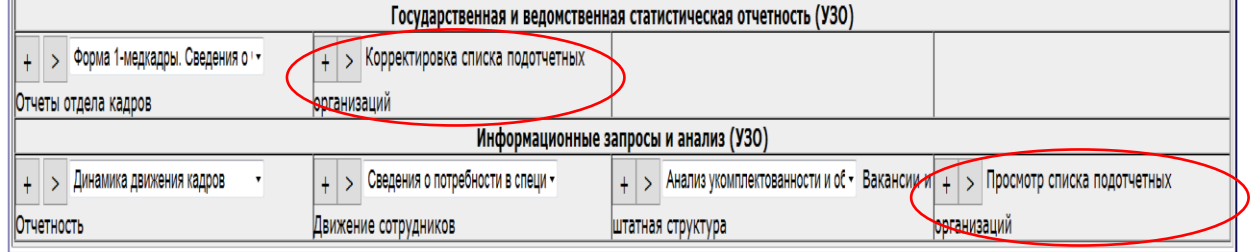

Рисунок 65 – Отчетность на уровне УЗО

Для того чтобы правильно формировались отчеты на областном уровне или уровне г. Минска необходимо ответственному лицу корректно построить список подотчетных учреждений здравоохранения. Построение списка подотчетных организаций представлено на рисунке 66. Адрес, наименование, тип и ОКПО учреждения заводится (в первый раз) или корректируется по необходимости. С помощью кнопки «+» добавляется новое учреждение, с помощью кнопки «R» − перечитывается или обновляется содержимое списка.Подотчетные организации Управление здравоохранения Брестского облисполкома

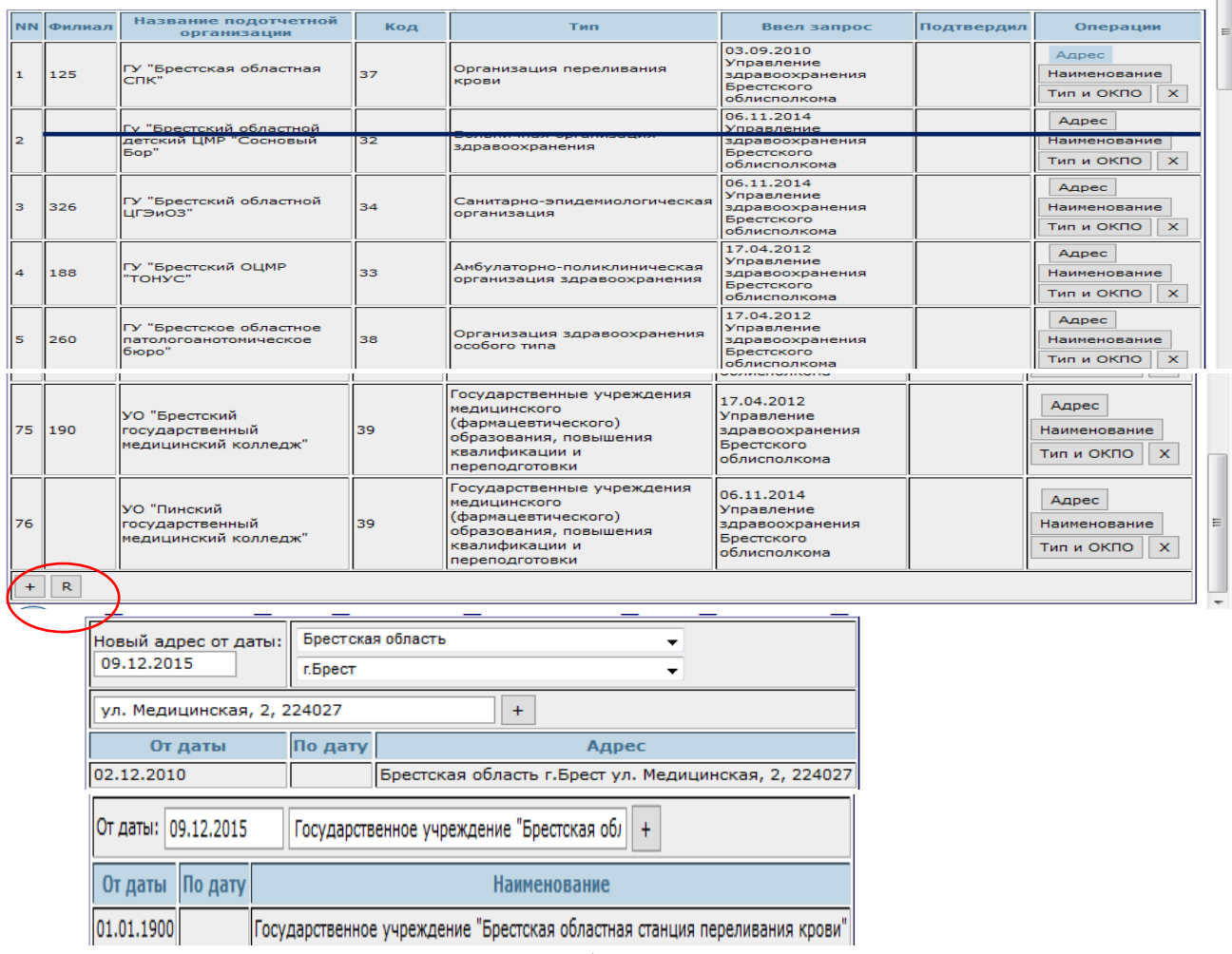

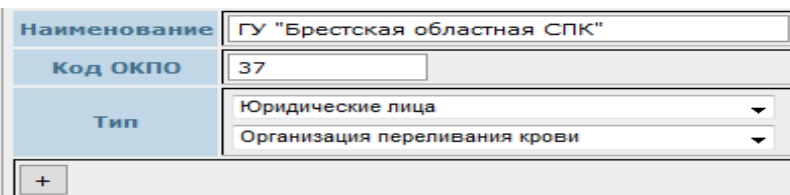

Рисунок 66 – Список подотчетных организаций на областном уровне Для работы в системе РИАС «Кадры» для каждой подотчетной организации ответственное лицо на областном уровне назначает ответственных за работу в РИАС «Кадры» на уровне своего УЗ (рисунок 67), т.е. назначает логин, пароль, темы и роли.

129. Управление здравоохранения Брестского облисполкома

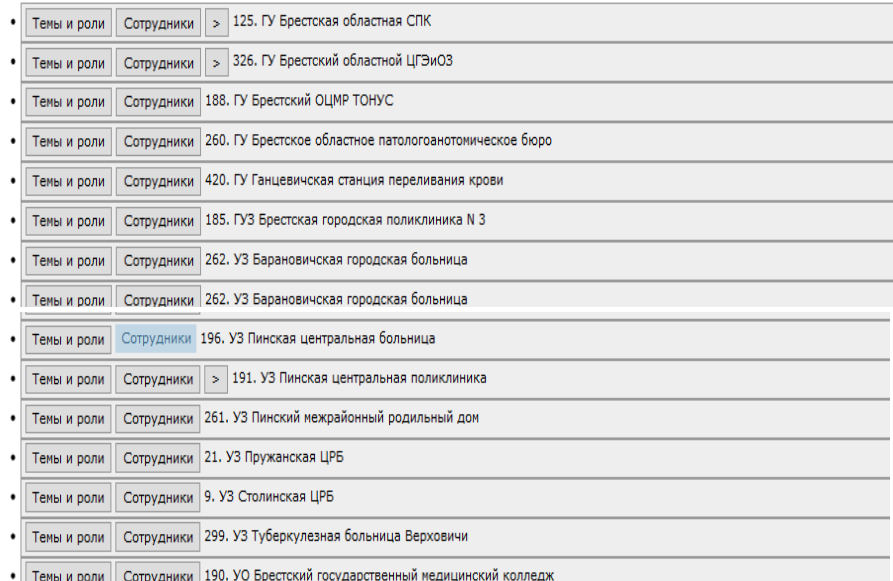

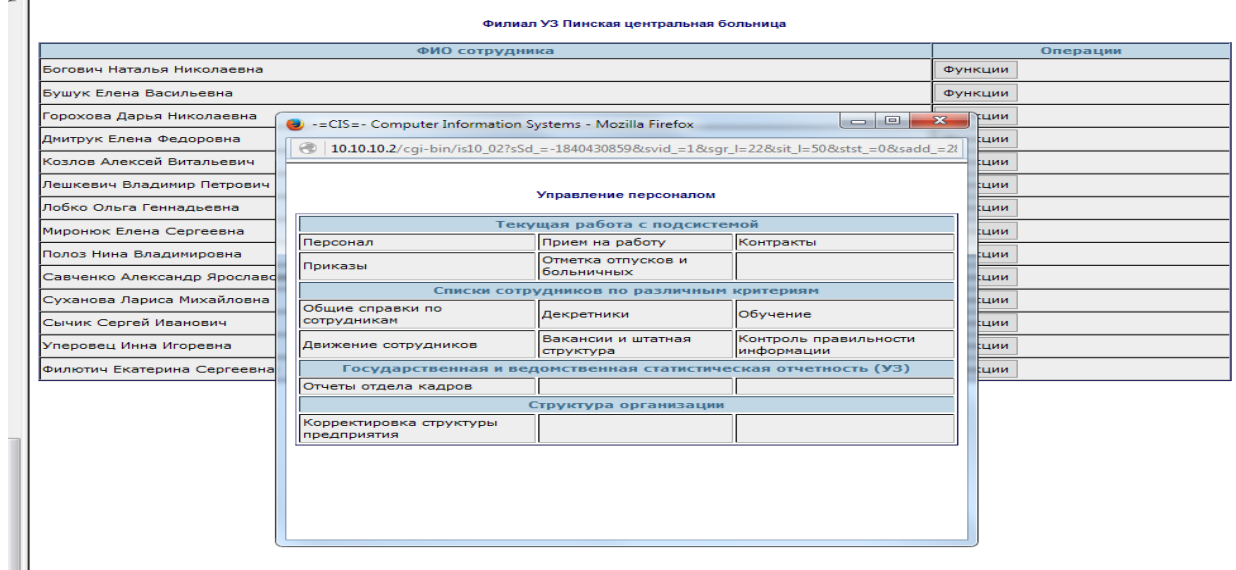

Рисунок 67 – Списки ответственных сотрудников УЗ

Подсистема «Государственная и ведомственная статистическая отчетность (УЗО)» представлена на рисунке 68 и включает в себя следующие отчеты:

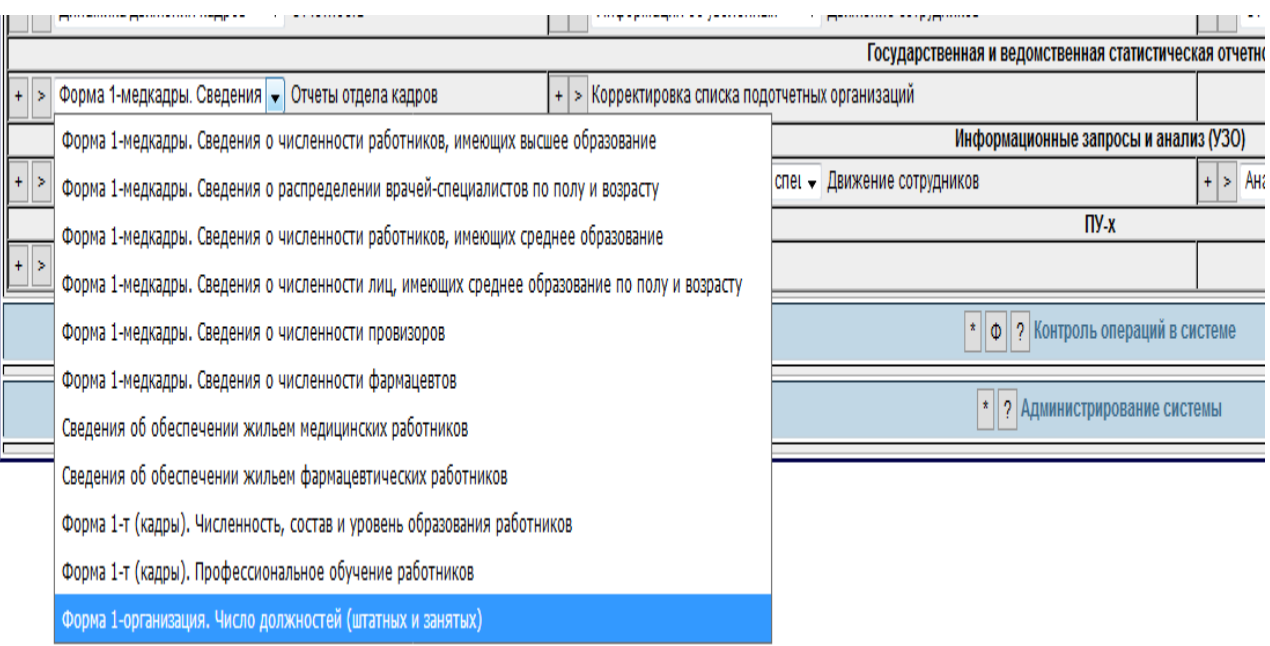

Рисунок 68 – Список отчетов государственной отчетности областного уровня

Пример отчета «Форма 1-медкадры. Сведения о распределении врачейспециалистов по полу и возрасту» приведен на рисунке 69. Ячейка со значением «6» уточняется, т.е. представляется перечнем подотчетных организаций со списком их сотрудников.

Необходимо заполнить форму параметров выборки и нажать кнопку выборки, получим отчет, который можно просмотреть на экране или, выбрав тип вывода – RTF, распечатать или сохранить в указанную папку на своем ПК. Все остальные отчеты получаются аналогичным образом. Каждая ячейка отчета областного уровня расшифровывается с указанием конкретного УЗ и списком его сотрудников.

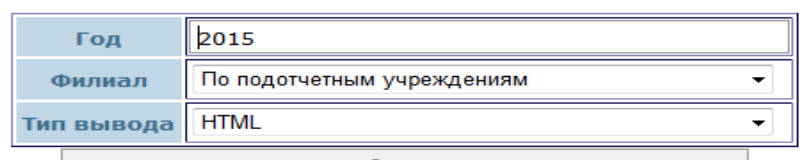

Нажмите кнопку для выборки или сохранения данных

#### Выборка данных о работниках Выполняется расчет

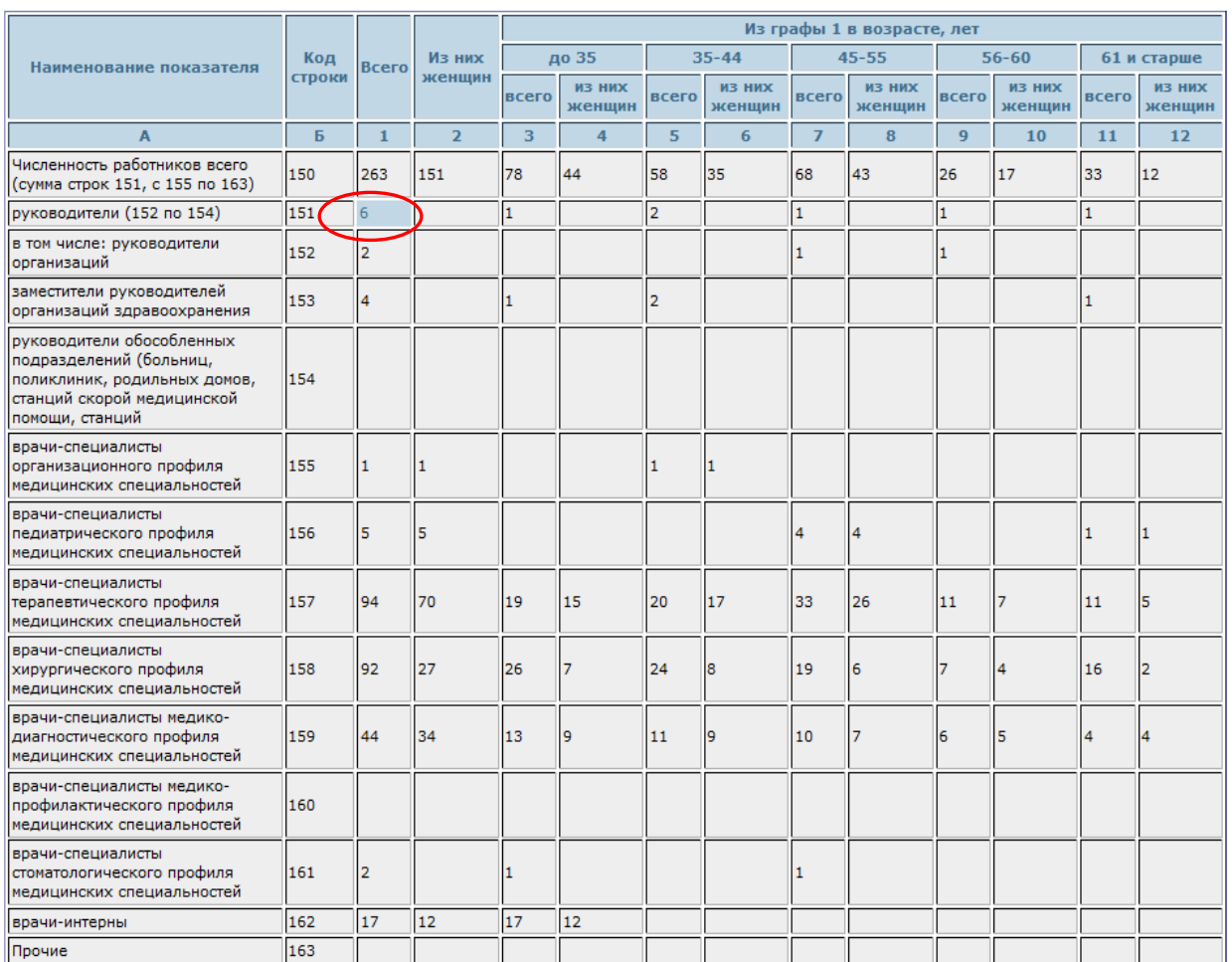

Сведения о распределении врачей-специалистов по полу и возрасту

.<br>СВЕДЕНИЯ О МЕДИЦИНСКИХ РАБОТНИКАХ С ВЫСШИМ МЕДИЦИНСКИМ ОБРАЗОВАНИЕМ ПО ПРОФИЛЮ ОБРАЗОВАНИЯ «ЗДРАВООХРАНЕНИЕ», И ВРАЧАХ-СПЕЦИАЛИСТАХ

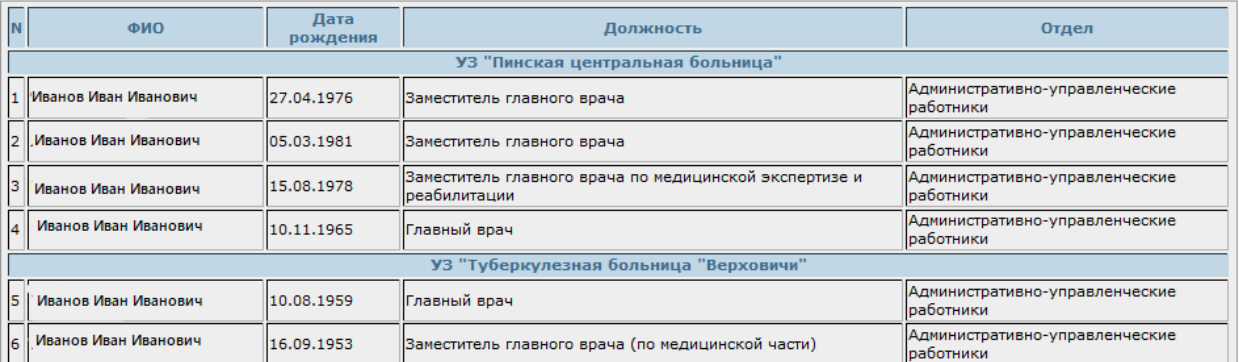

Рисунок 69 – Сведения о работниках, имеющих высшее образование

Подсистема «Информационные запросы и анализ (УЗО)» областного уровня представлена на рисунке 70 и включает в себя следующие группы отчетов:

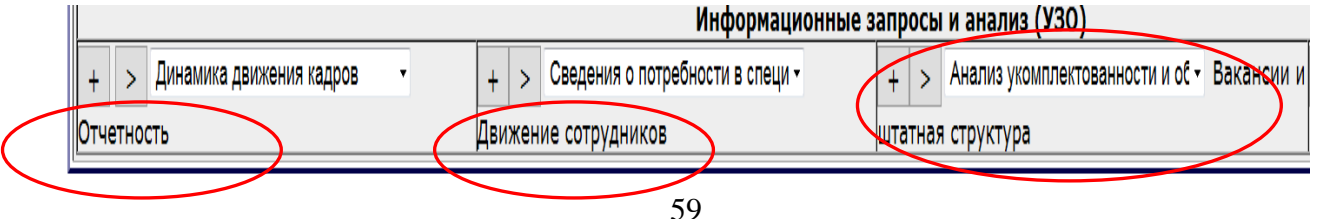

#### Рисунок 70 – Информационные запросы и анализ

отчетность:

динамика движения кадров;

анализ текучести кадров;

отчет по вакансиям организации (филиальный).

движение сотрудников:

сведения о потребности в специалистах.

вакансии и штатная структура:

анализ укомплектованности и обеспеченности штатов.

Сформируем отчет «Анализ укомплектованности и обеспеченности штатов» на областном уровне (рисунок 71).

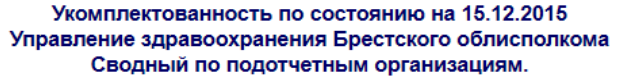

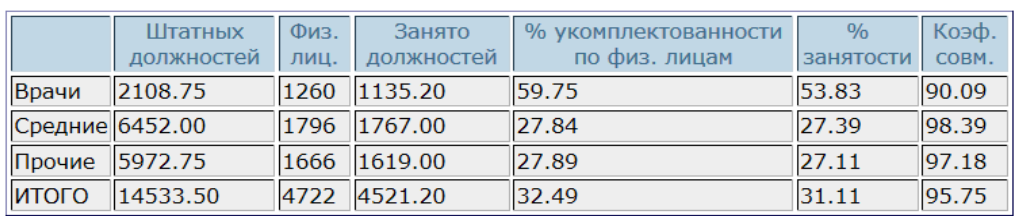

Рисунок 71 – Пример отчета областного уровня

## **6 РЕСПУБЛИКАНСКИЙ УРОВЕНЬ ФОРМИРОВАНИЯ ОТЧЕТНОСТИ**

Формирование отчетности на уровне Министерства здравоохранения представлено в двух подсистемах: «Формирование государственной и ведомственной отчетности (МЗ)», «Формирование информационных запросов и анализа (МЗ)» (рисунок 72).

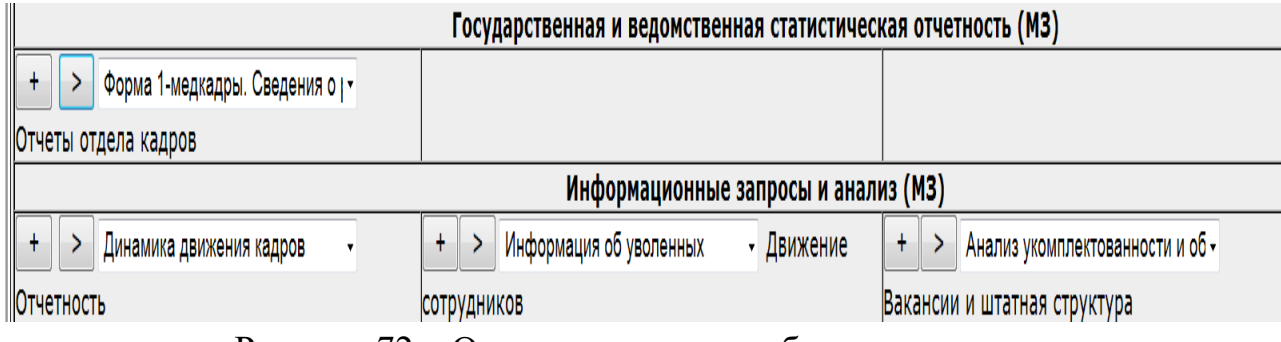

Рисунок 72 – Отчетность на республиканском уровне

На этом уровне формируются такие же отчеты, как на уровне УЗ, но содержимое выделенной ячейки представляется перечнем учреждений здравоохранения, подотчетных выбранным.

Отчеты из разделов «Государственная и ведомственная статистическая отчетность (МЗ)» и «Информационные запросы и анализ (МЗ)» работают с возможностью выборки по параметрам (рисунок 73):

ГОД – автоматически указывается текущий, с клавиатуры вводится любой;

ФИЛИАЛ – выбор из списка учреждений здравоохранения РБ;

ТИП ВЫВОДА – формирование отчета на экран для просмотра или вывода на печать в формате RTF MS Word.

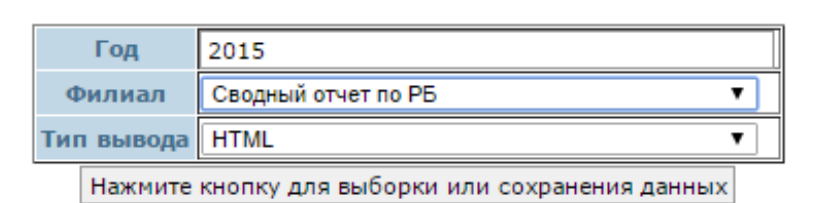

Рисунок 73 – Выбор параметров для отчета

Содержимое списка поля «ФИЛИАЛ» для Республики Беларусь представляется следующим перечнем:

Сводный отчет по РБ;

Управление здравоохранения Брестского облисполкома;

Управление здравоохранения Витебского облисполкома;

Управление здравоохранения Гомельского облисполкома;

Управление здравоохранения Гродненского облисполкома;

Главное управление здравоохранения Минского облисполкома;

Комитет по здравоохранению Минского горисполкома;

Управление здравоохранения Могилевского облисполкома;

Другие республиканские организации, подчиненные МЗ.

При формировании отчетов для учреждений, перечисленных выше, в каждом отражаются все его подотчетные. Для формирования отчетов по республике выбираем значение поля «Филиал» − «Сводный отчет по РБ».

Государственная и ведомственная отчетность республиканского уровня представлена следующим перечнем отчетов:

форма 1-медкадры. Сведения о работниках, имеющих высшее образование по профилю образования «здравоохранение», и врачахспециалистах;

форма 1-медкадры. Сведения о распределении врачей-специалистов по полу и возрасту;

форма 1-медкадры. Сведения о численности работников, имеющих среднее специальное образование по профилю образования «здравоохранение»;

форма 1-медкадры. Сведения о численности лиц, имеющих среднее специальное образование по профилю «Здравоохранение» по полу и возрасту;

форма 1-медкадры. Сведения о численности провизоров;

форма 1-медкадры. Сведения о численности фармацевтов;

сведения об обеспечении жильем медицинских работников;

сведения об обеспечении жильем фармацевтических работников;

форма 1-т (кадры). Численность, состав и уровень образования работников;

форма 1-т (кадры). Профессиональное обучение работников;

форма 1-организация. Число должностей (штатных и занятых).

Сформируем отчет «Форма 1-медкадры. Сведения о численности фармацевтов» на республиканском уровне (рисунок 74). Ячейка со значением «10» уточняется, т.е. представляется перечнем областей, в областях ячейка со значением «5» перечнем подотчетных организаций со списком их сотрудников.

#### Выборка данных о работника»<br>Выполняется расчет

## РАЗДЕЛ IV<br>СВЕДЕНИЯ О ЧИСЛЕННОСТИ ФАРМАЦЕВТОВ

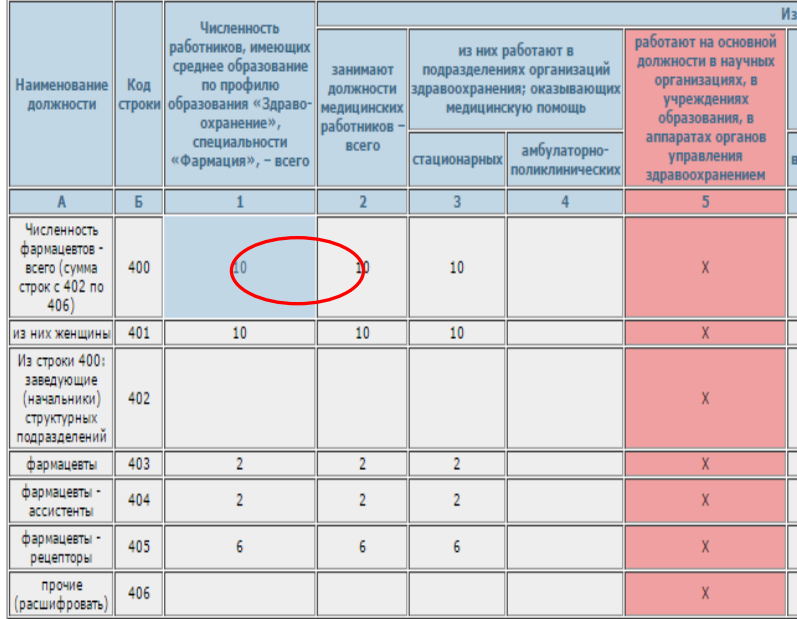

#### Справочная информация

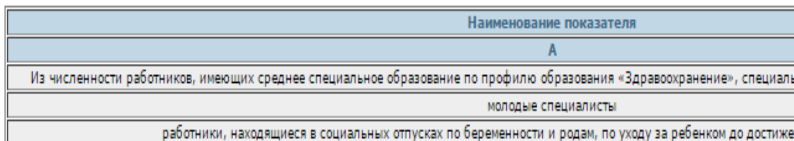

#### Выборка данных о работниках

#### Расшифровка отчета форма 1-медкадры. РАЗДЕЛ IV<br>СВЕДЕНИЯ О ЧИСЛЕННОСТИ ФАРМАЦЕВТОВ

#### Выборка данных о работниках

# Расшифровка отчета форма 1-медкадры. РАЗДЕЛ IV<br>СВЕДЕНИЯ О ЧИСЛЕННОСТИ ФАРМАЦЕВТОВ

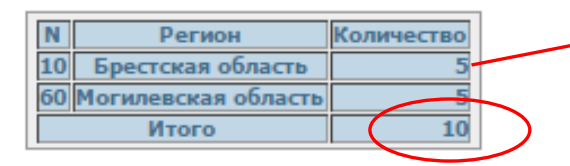

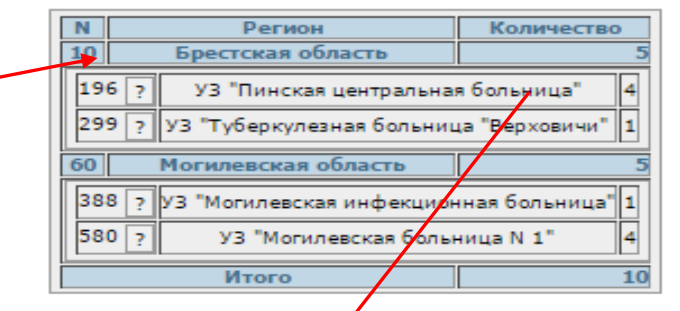

#### Выборка данных о работниках

# Расшифровка отчета форма 1-медкадры. РАЗДЕЛ IX<br>СВЕДЕНИЯ О ЧИСЛЕННОСТИ ФАРМАЦЕВТОВ

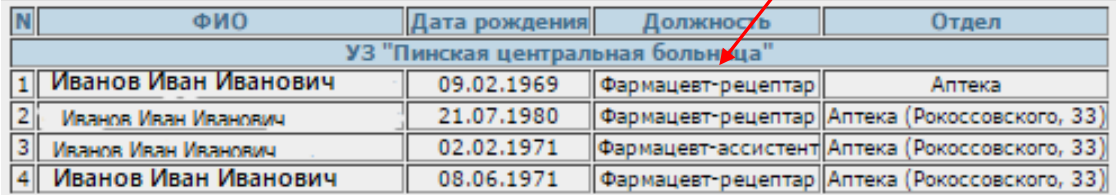

Рисунок 74 – Отчет – Сведения о численности фармацевтов

Раздел «Информационные запросы и анализ» представлен следующим перечнем отчетов республиканского уровня:

- отчетность:
- динамика движения кадров;
- анализ текучести кадров;
- отчет по вакансиям организации (филиальный).
- движение сотрудников:
- сведения о потребности в специалистах.
- вакансии и штатная структура:
- анализ укомплектованности и обеспеченности штатов.

Сформируем отчет «Динамика движения кадров» на республиканском уровне (рисунок 75). Ячейка со значением «211» уточняется, т.е. представляется перечнем подотчетных организаций со списком их сотрудников.

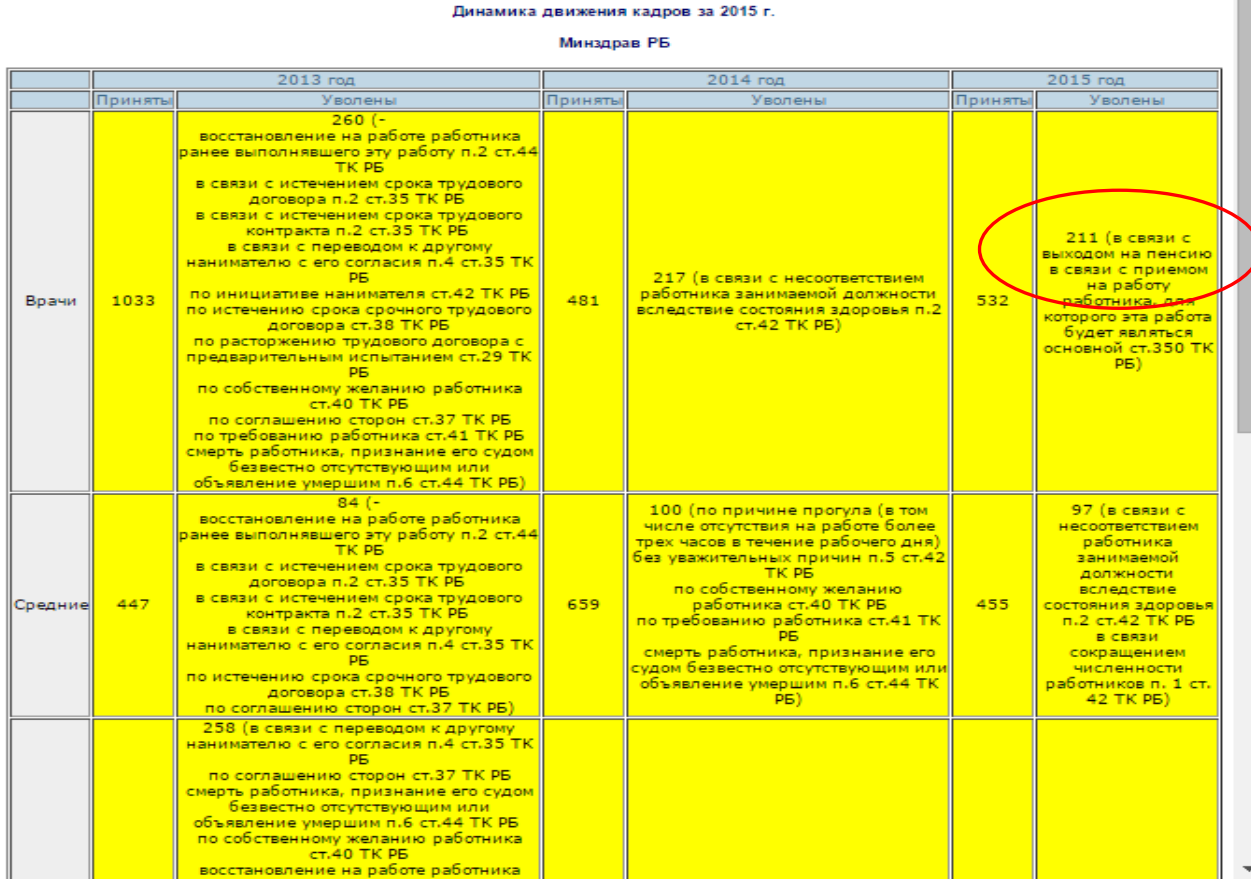

# Динамика движения кадров<br>Врачи, 2015, уволены

| Организация                                                    | Кол-во                  |
|----------------------------------------------------------------|-------------------------|
| Гомельский областной клинический кардиологический центр        | ァ                       |
| ГУЗ "Брестская городская поликлиника N 3"                      | 11                      |
| ГУЗ "Гомельская центральная городская поликлиника"             | 5                       |
| У "Гомельская областная клиническая поликлиника"               | $\overline{2}$          |
| vз<br>"Брестская городская больница скорой медицинской помощи" | 7                       |
| УЗ "Брестская городская поликлиника N 1'                       | 7                       |
| УЗ "Брестская детская областная больница'                      | 1                       |
| УЗ "Брестская центральная городская больница"                  | 8                       |
| УЗ "Брестский областной родильный дом'                         | 10                      |
| УЗ "Гомельская городская поликлиника N1'                       | 19                      |
| УЗ "Гомельская обл. детская клин. больница'                    | 2                       |
| УЗ "Могилевская больница N 1                                   | 1                       |
| УЗ "Могилевская детская поликлиника"                           | 1                       |
| УЗ "Могилевская поликлиника N 8"                               | $\overline{2}$          |
| УЗ "Пинская центральная больница"                              | 43                      |
| УЗ "Туберкулезная больница "Верховичи"                         | з                       |
| филиал 1 УЗ "Могилевская детская поликлиника                   | $\overline{\mathbf{2}}$ |
| Филиал N10 ГЦГП г. Гомель                                      | 4                       |
| Филиал N11 ГЦГП г. Гомель                                      | 5                       |
| филиал N12 ГЦГП г.Гомель                                       | 10                      |
| Филиал N1 ГЦГП г. Гомель                                       | 3                       |
| Филиал N2 ГЦГП г. Гомель                                       | 5                       |
| Филиал N3 ГЦГП г. Гомель                                       | 8                       |
| Филиал N4 ГЦГП г. Гомель                                       | 10                      |
| Филиал N5 ГЦГП г. Гомель                                       | $\overline{9}$          |
| Филиал N6 ГЦГП г. Гомель                                       | $\overline{2}$          |
| Филиал N7 ГЦГП г. Гомель                                       | $\overline{5}$          |
| Филиал N8 ГЦГП г. Гомель                                       | $\overline{7}$          |
| Филиал N9 ГЦГП г. Гомель                                       | $\overline{2}$          |
| Филиал "Поликлиника N 10" УЗ "Могилевская ЦП"                  | $\mathbf{1}$            |
| Филиал "Поликлиника N 2" УЗ "Могилевская ЦП"                   | $\mathbf{1}$            |
| Филиал "Поликлиника N 4" УЗ "Могилевская поликлиника N 8"      | $\mathbf{1}$            |
| Филиал "Поликлиника N 5" УЗ "Могилевская поликлиника N 8"      | $\overline{2}$          |
| Филиал "Поликлиника N 7" УЗ "Могилевская ЦП"                   |                         |
| Филиал "Поликлиника N 9" УЗ "Могилевская ЦП"                   |                         |
| итого:                                                         | 208                     |

Рисунок 75 – Пример отчета республиканского уровня